## 3D Organon XR User Manual XR Imaging for PC VR Headsets

### **Available for:**

**Standalone VR headset (connected to a PC):** Meta Quest 2 | Meta Quest 3 |

Meta Quest Pro | Pico Neo 3 Pro | Pico 4/4E | HTC Vive Focus 3

**PC VR Headsets:** HTC Vive Pro/Pro 2/Pro Eye | HTC Vive Cosmos and Windows MR headsets like HP Reverb G2

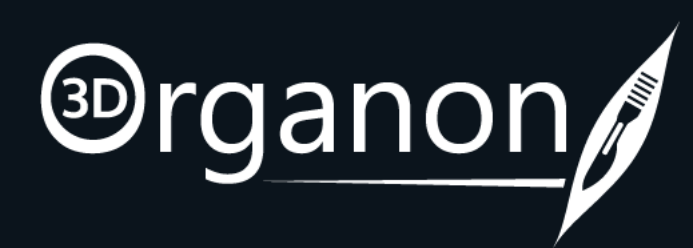

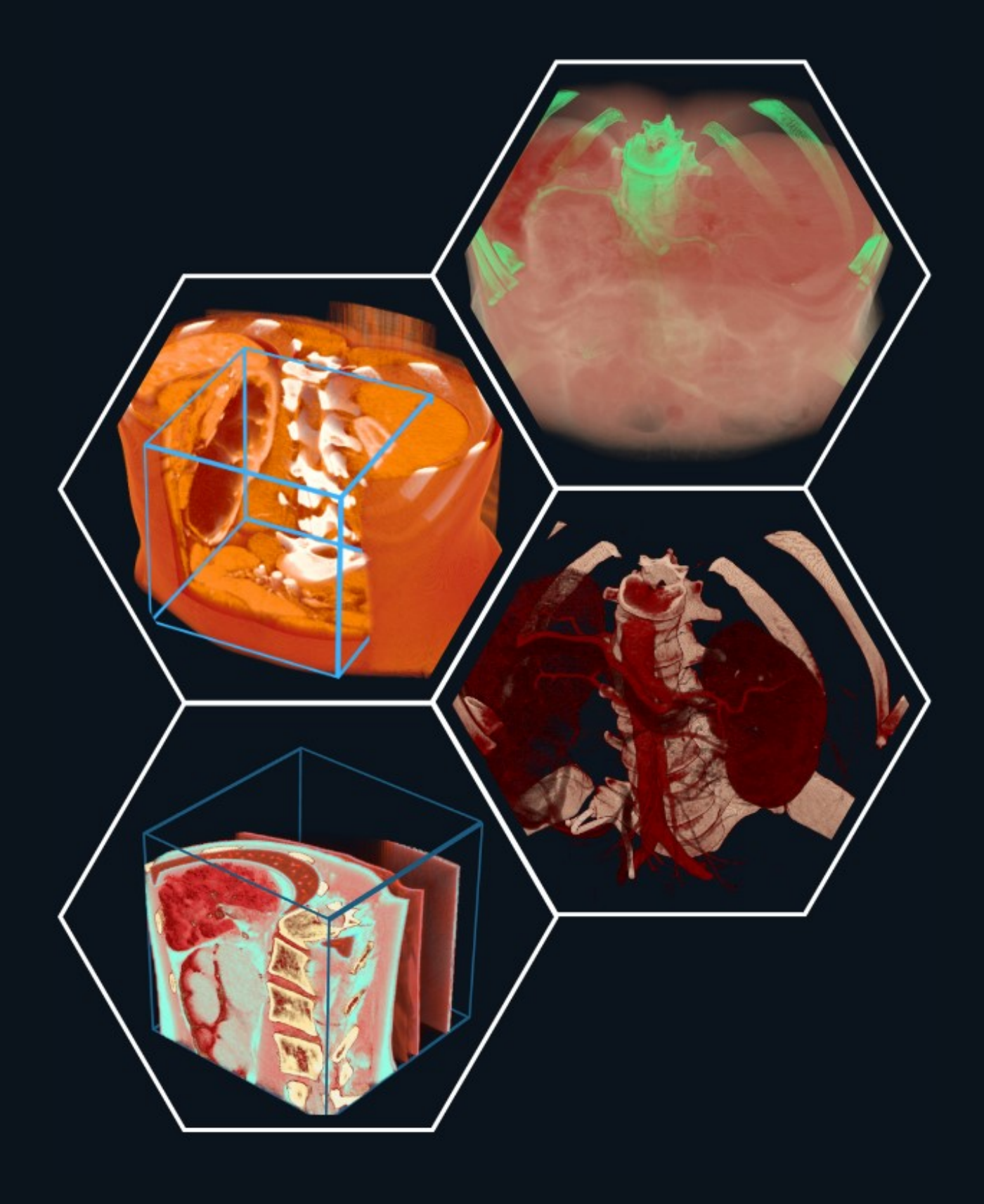

## Table of Contents

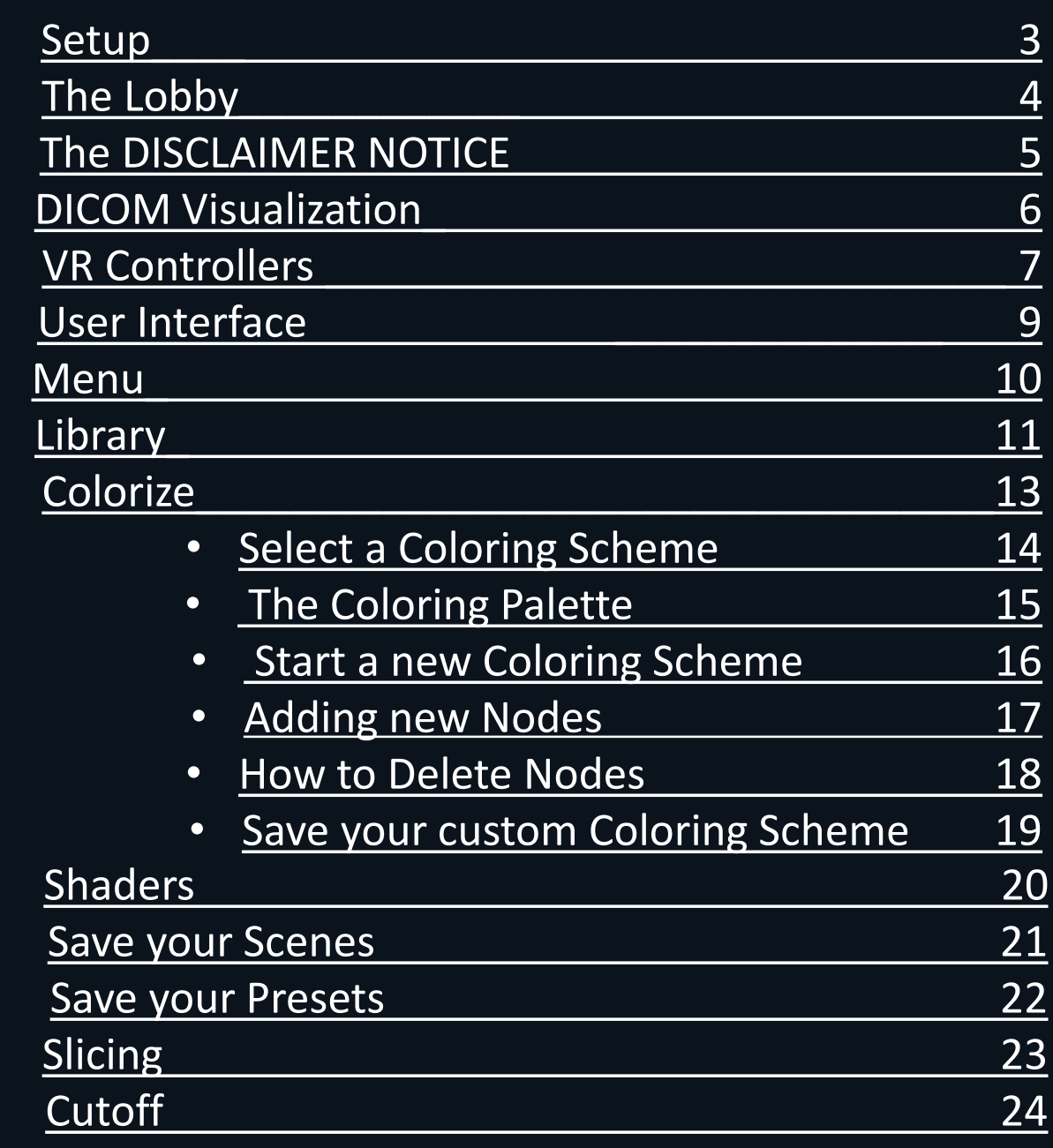

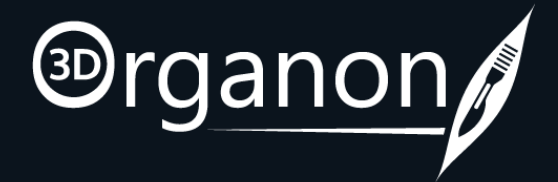

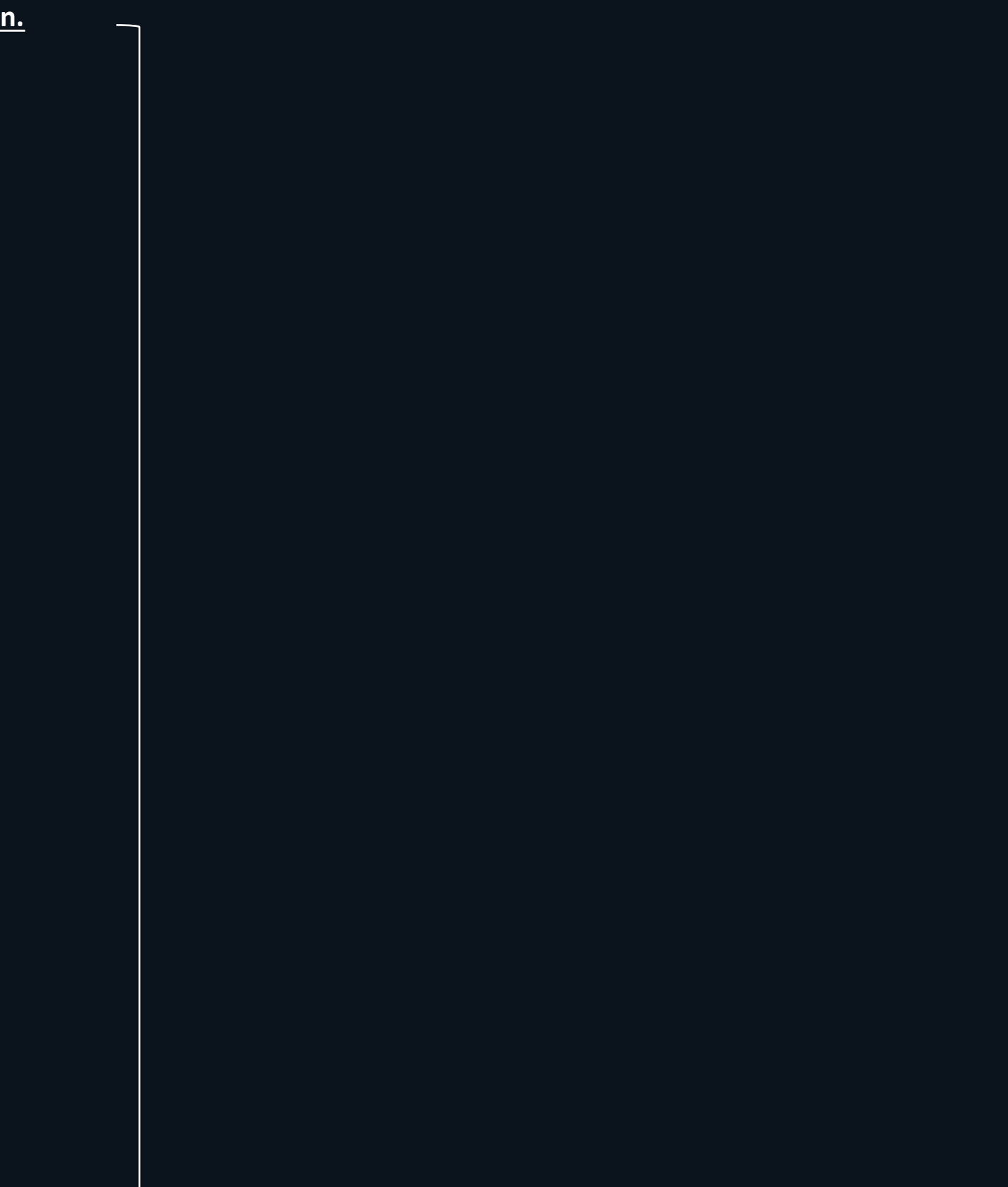

ᆜ

**Kindly continue reading, or click on a link to get directly to a specific section.**

**1**

# <span id="page-2-0"></span>Setup

- For Hardware Requirements & Installation Instructions **[click here.](https://drive.google.com/file/d/1tPpOic4DKX7P9yoMVnEjWUMxct8XE0rV/view?usp=drive_link)**
- To log in, you must have an active **Subscription** which is provided to you with a License Key.

## **Requirements**

If you **already have a Subscription** then:

❑ Activate your 3D Organon account from the **Welcome to 3D Organon** email you received. ❑ Get your License key from the **Order confirmation | 3D Organon License key(s)** email you received.

If you **do not have a Subscription**:

□ Contact our Customer Development Team at [prosupport@3dorganon.com](mailto:prosupport@3dorganon.com)

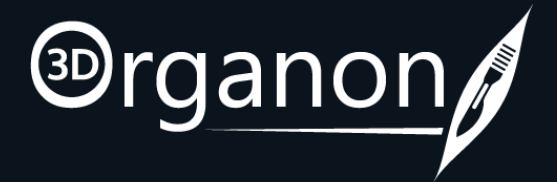

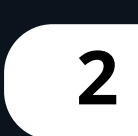

# <span id="page-3-0"></span>The Lobby

### **Select from the following modules:**

### • **XR Imaging**

## **The Lobby features**

*\*The XR Imaging module is not included in Standalone VR headsets.*

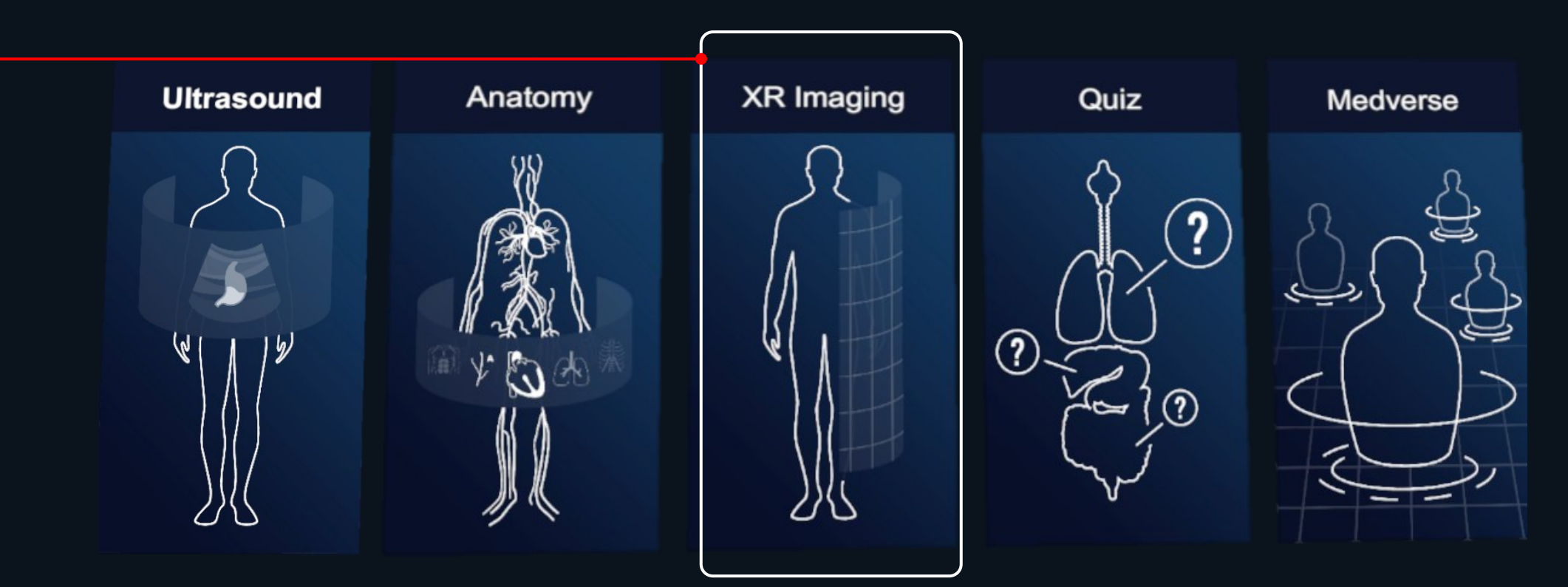

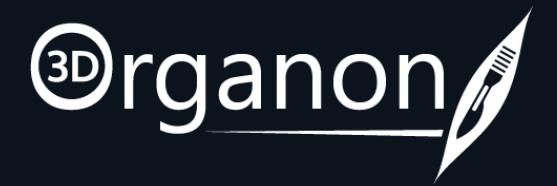

# <span id="page-4-0"></span>XR Imaging

*"Please acknowledge that this software is intended for educational and informational purposes ONLY and is not* meant to be used for surgical planning or disease diagnosis medical purpose. You understand the importance of *responsible use of this software and you are committed to using this software only for likely purposes.*

*The software provides a user-friendly platform that allows to gain a better understanding of complex medical anatomy and concepts. This can be a crucial resource for medical students, healthcare professionals, and other interested individuals who are seeking to enhance their knowledge of medicine."*

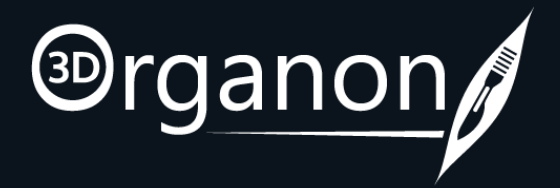

## **3 The DISCLAIMER NOTICE**

# <span id="page-5-0"></span>DICOM Visualization

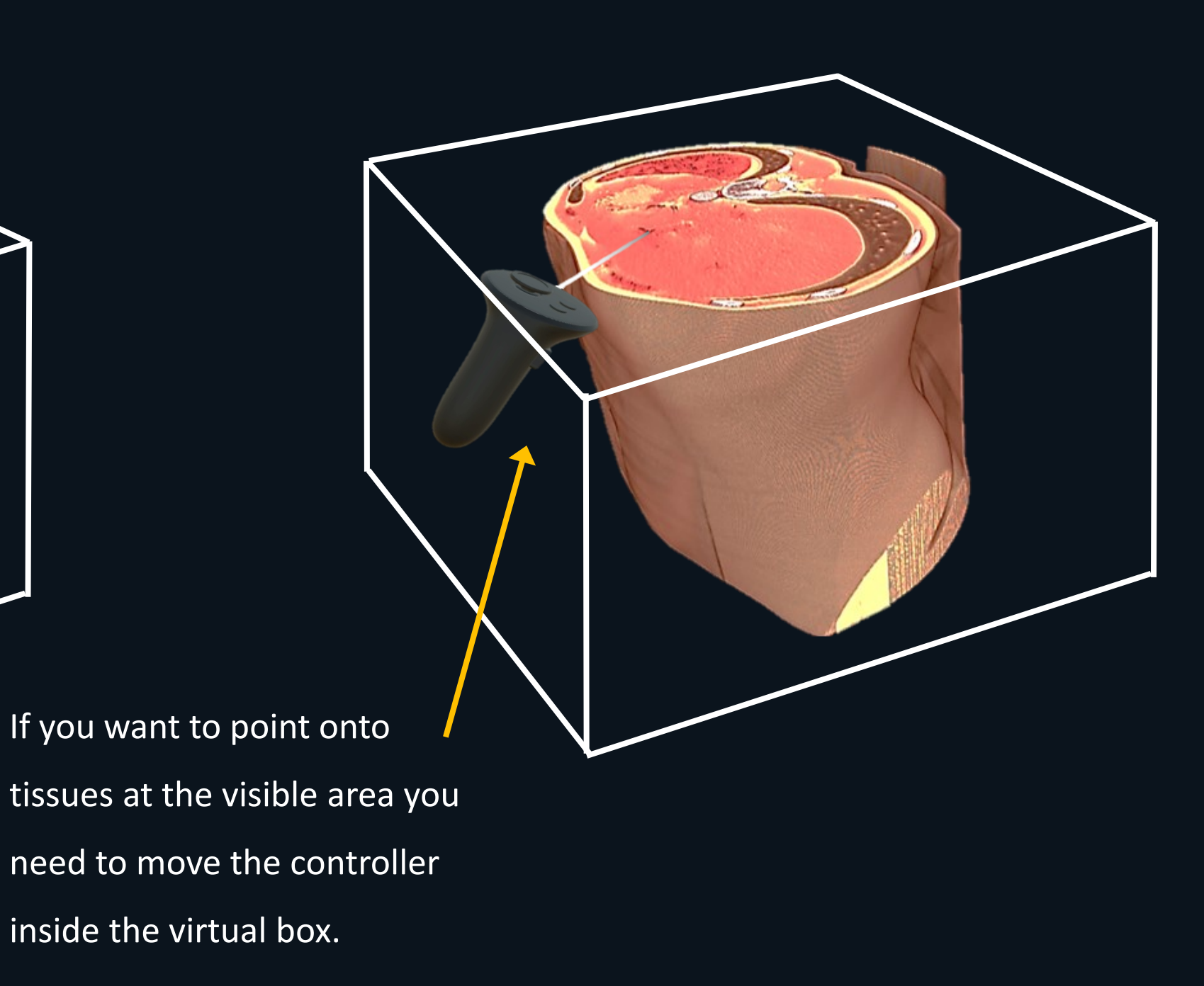

inside the virtual box.

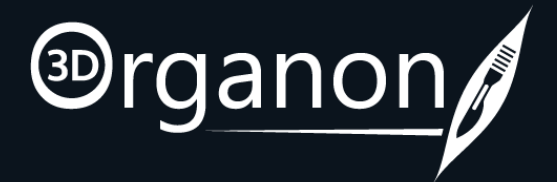

The laser pointers are not penetrating through the model due to the actual boundary of the DICOM.

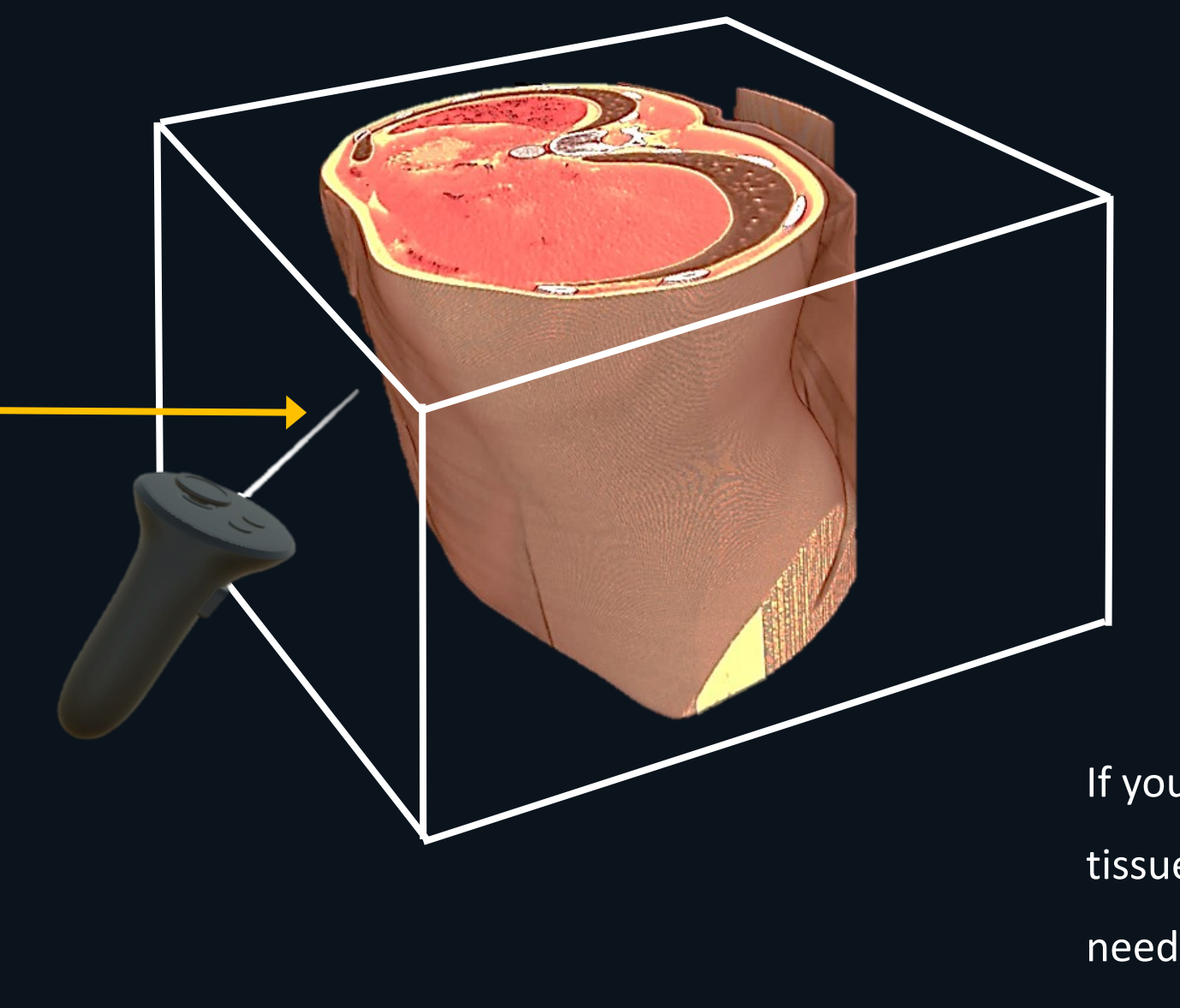

• The system recognizes the rendered model including tissues and air as a uniform box.

**4 How a DICOM File is visualized**

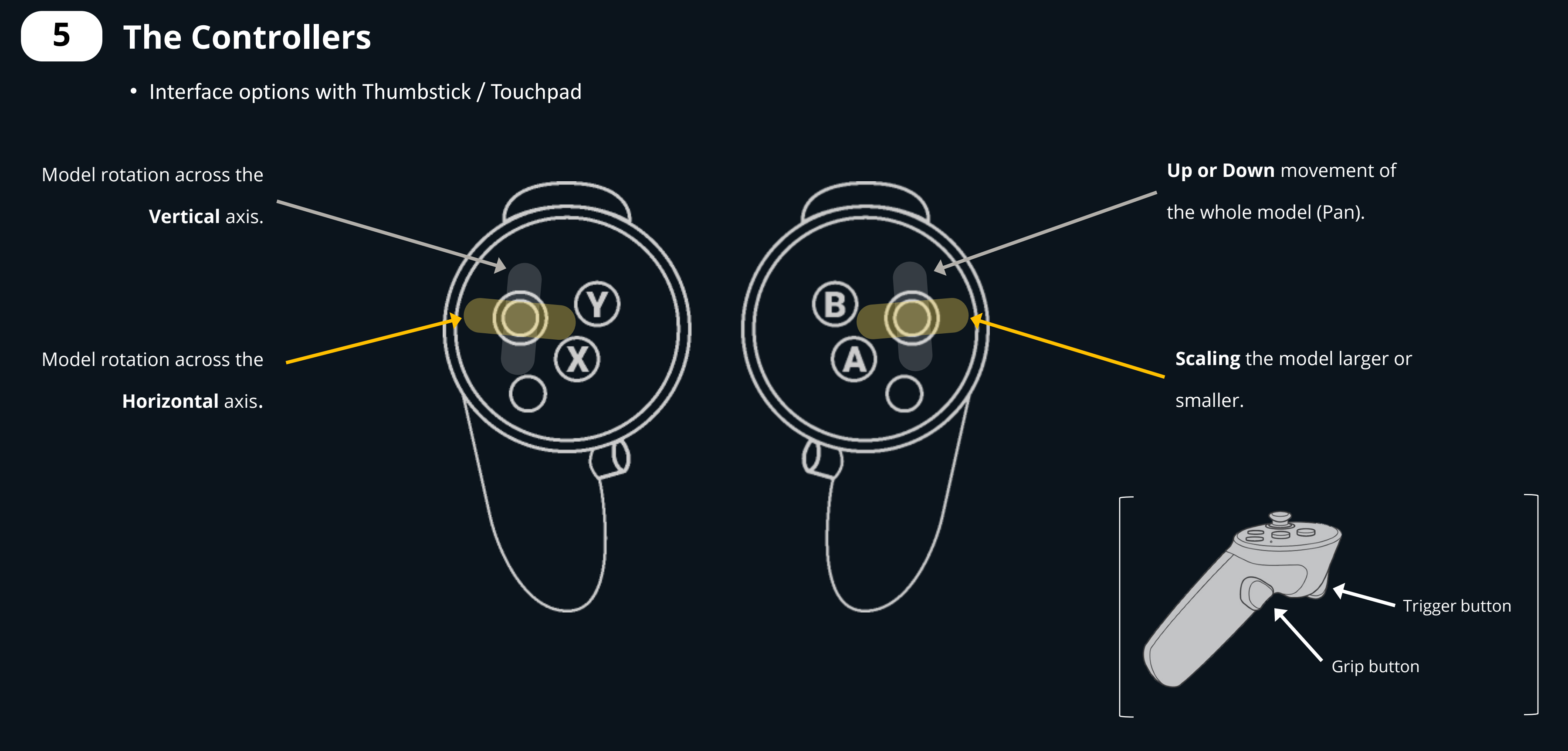

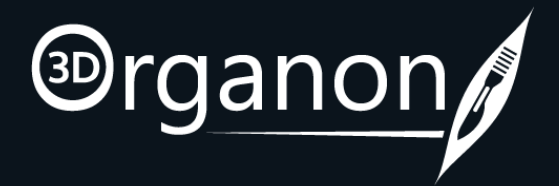

# <span id="page-6-0"></span>VR Controllers

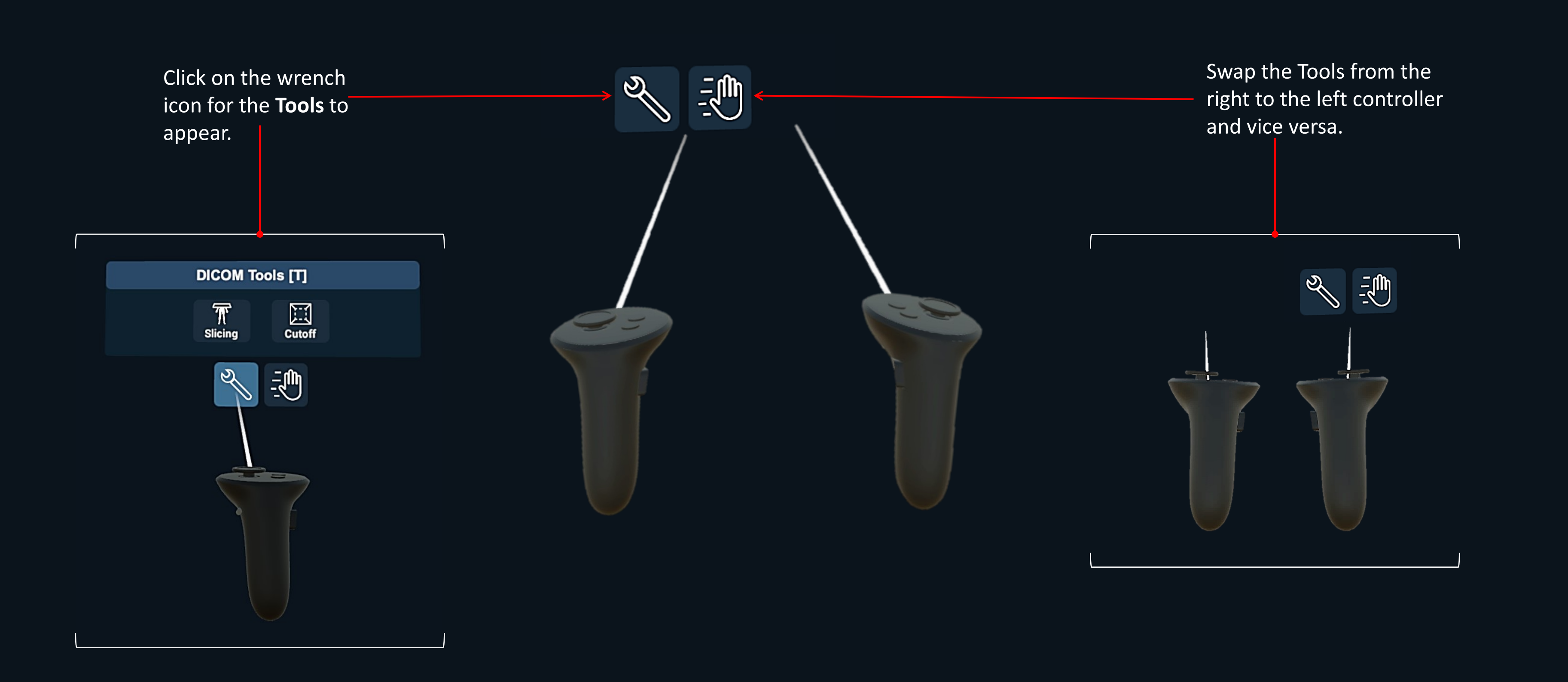

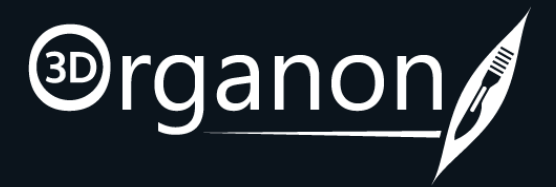

# VR Controllers

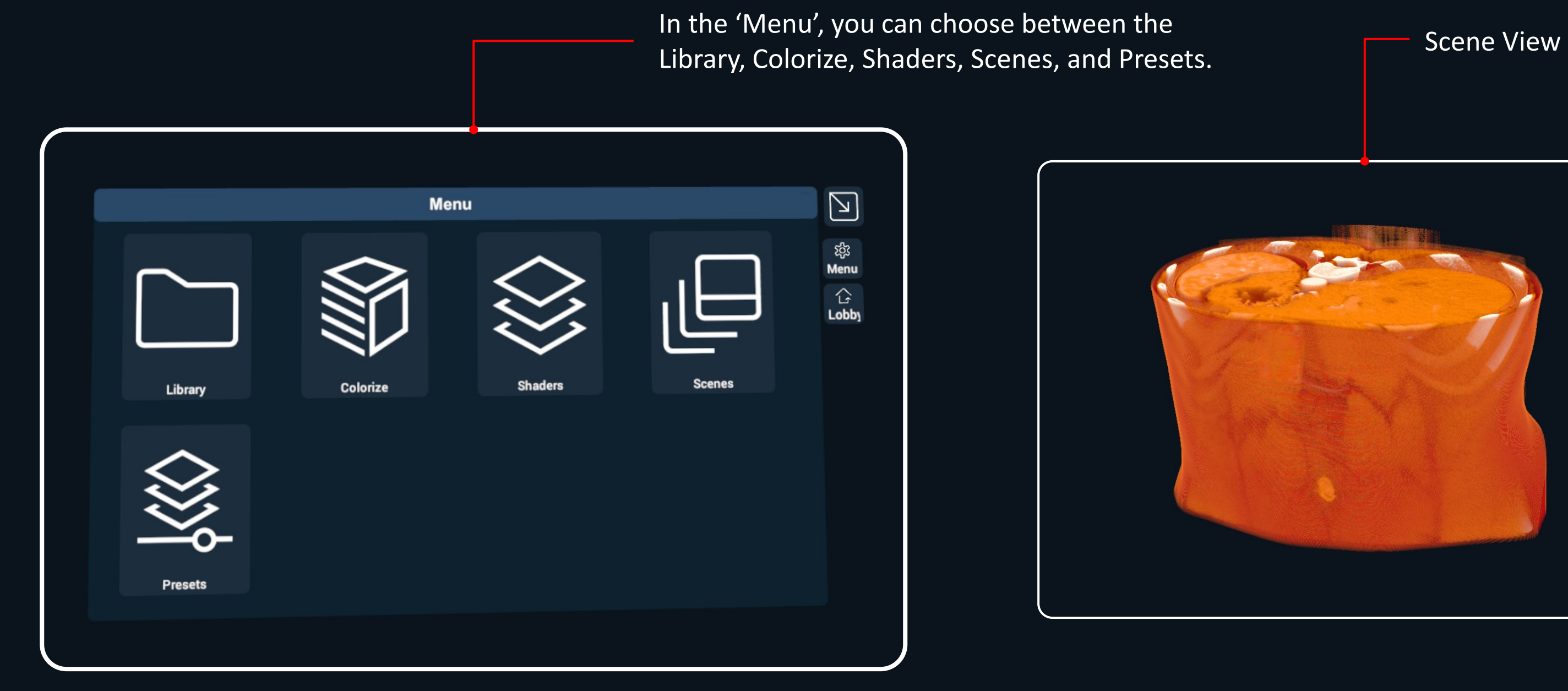

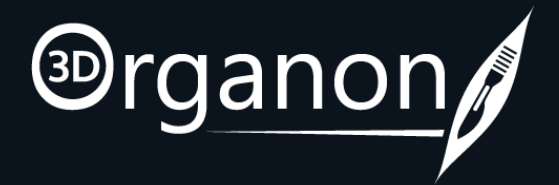

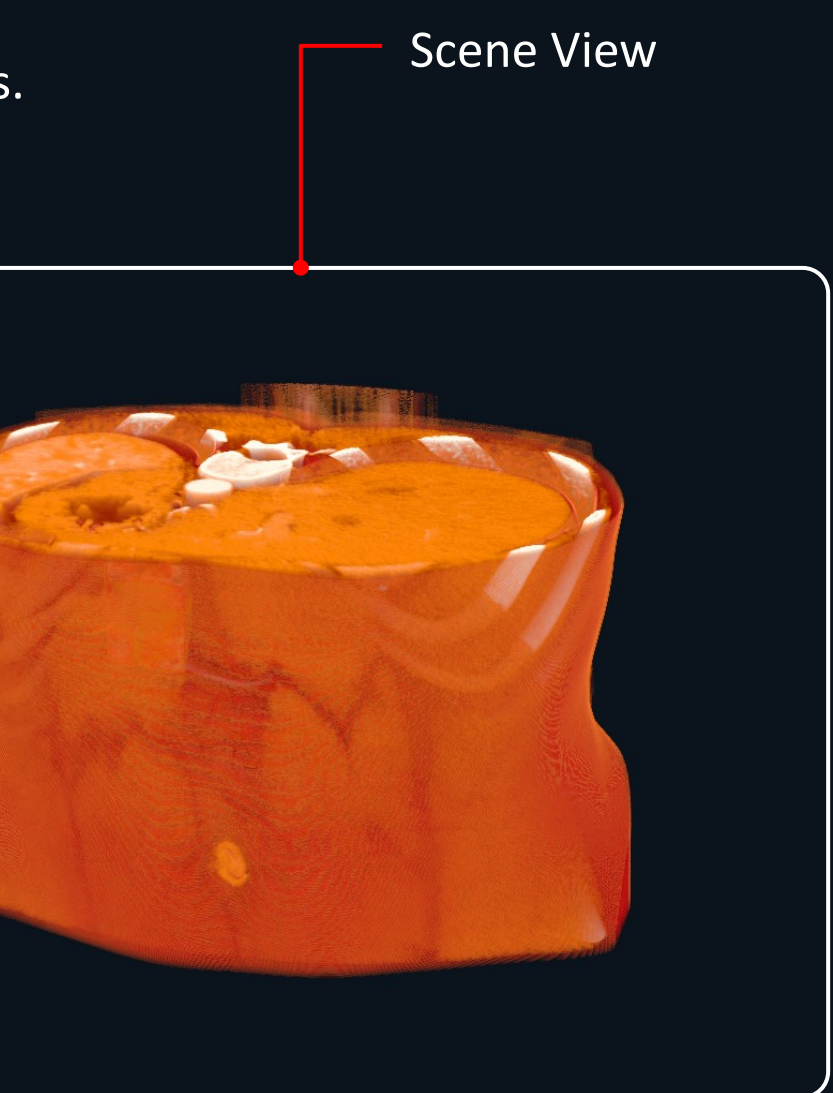

### Turn your head to the left to locate the 'Menu'.

## <span id="page-8-0"></span>User Interface

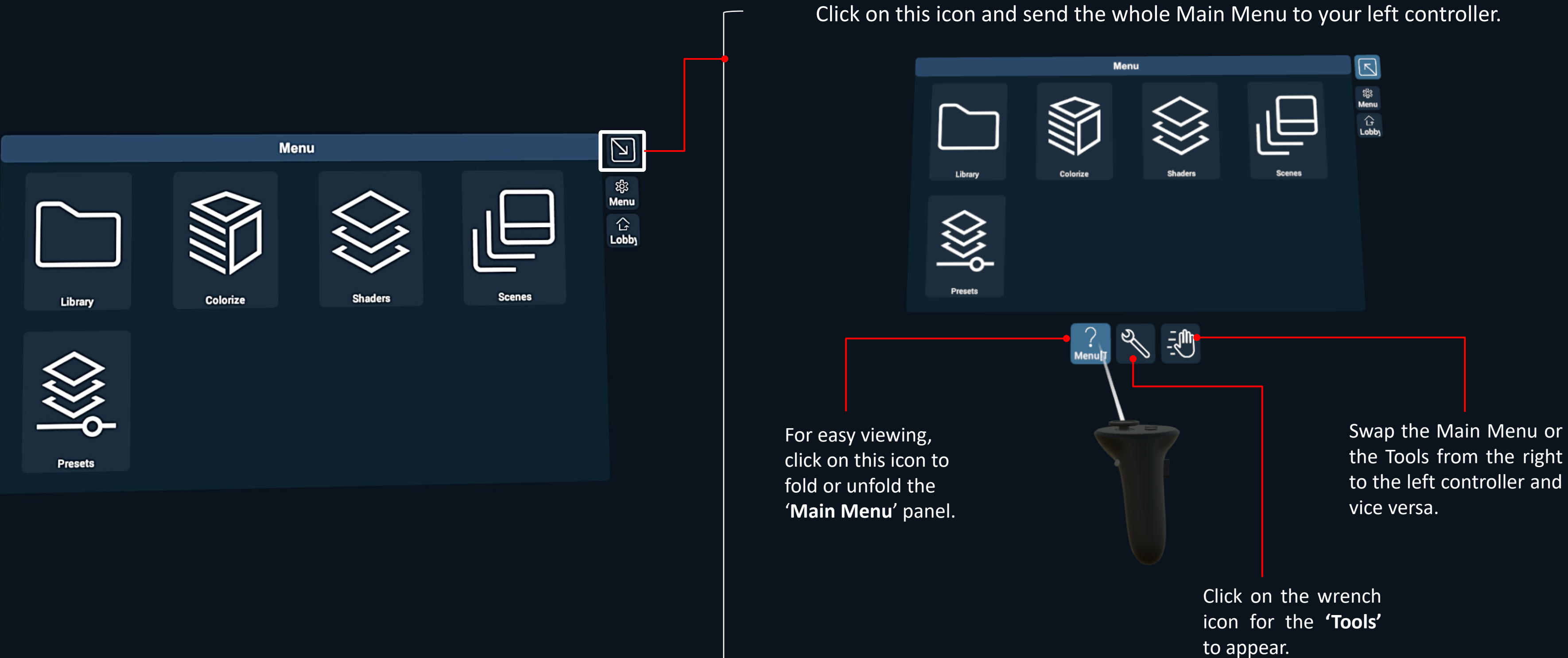

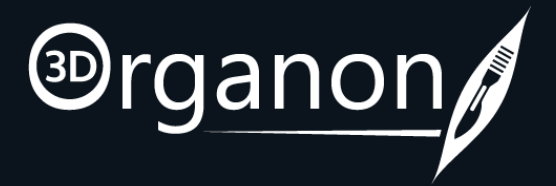

## <span id="page-9-0"></span>Menu

### How to send the Menu to your controller for easy viewing.

## Menu

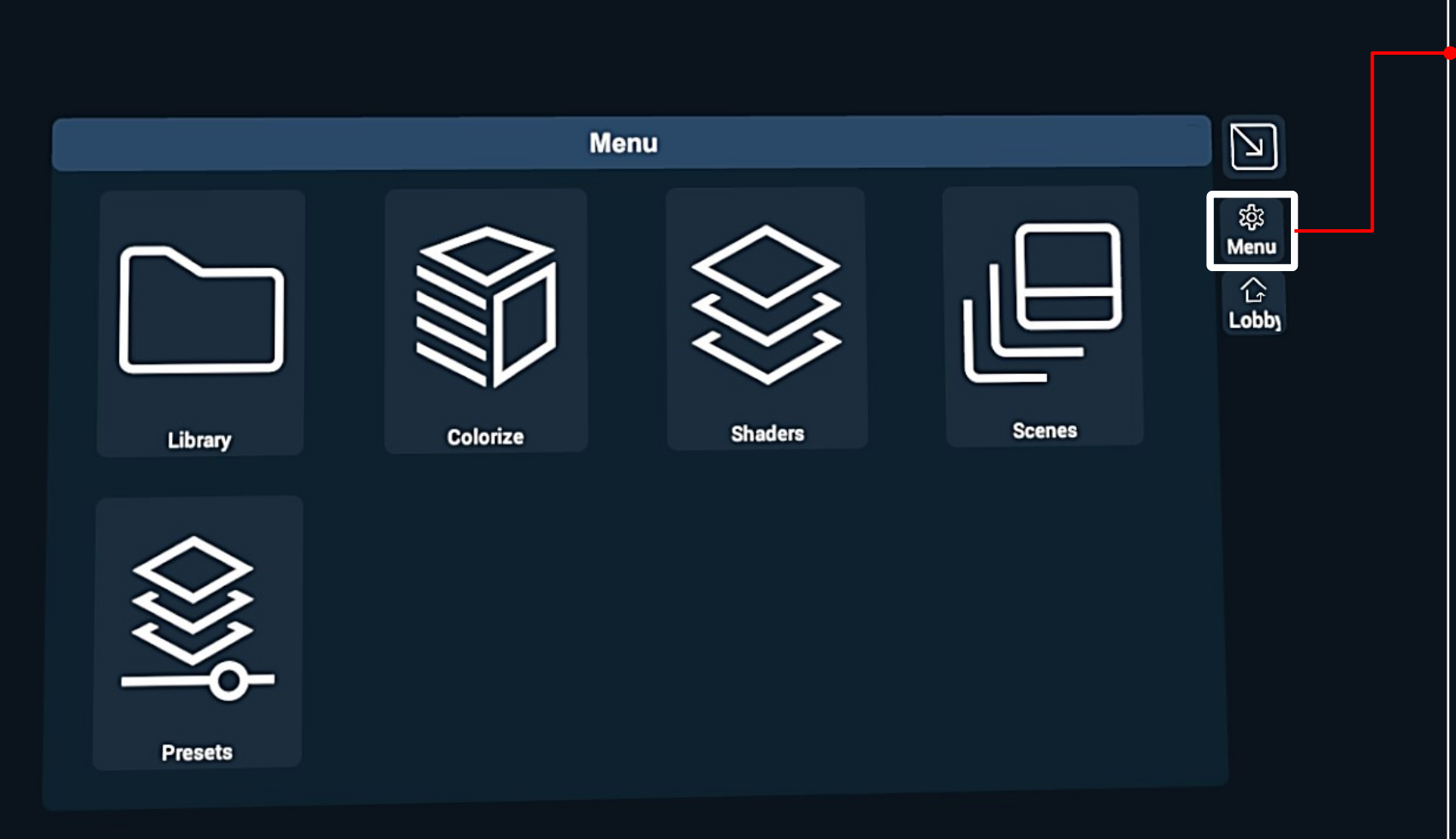

### **Logout:**

Press the '**Logout**' button to shut down the app and remove your access credentials from autologin (recommended for public computers and libraries to avoid credentials from being stored in the device).

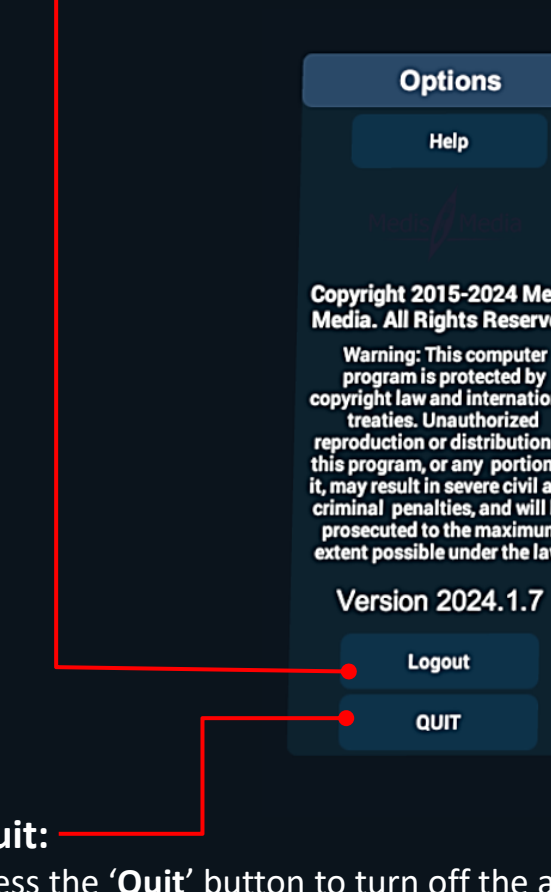

**Quit:**

Press the '**Quit**' button to turn off the app (your credentials are stored locally. You do not have to insert them again when you log in the same device). Internet access at login

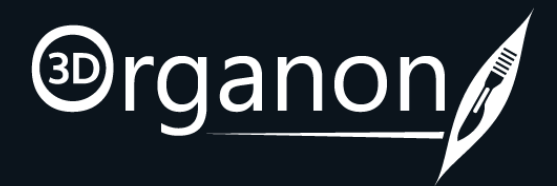

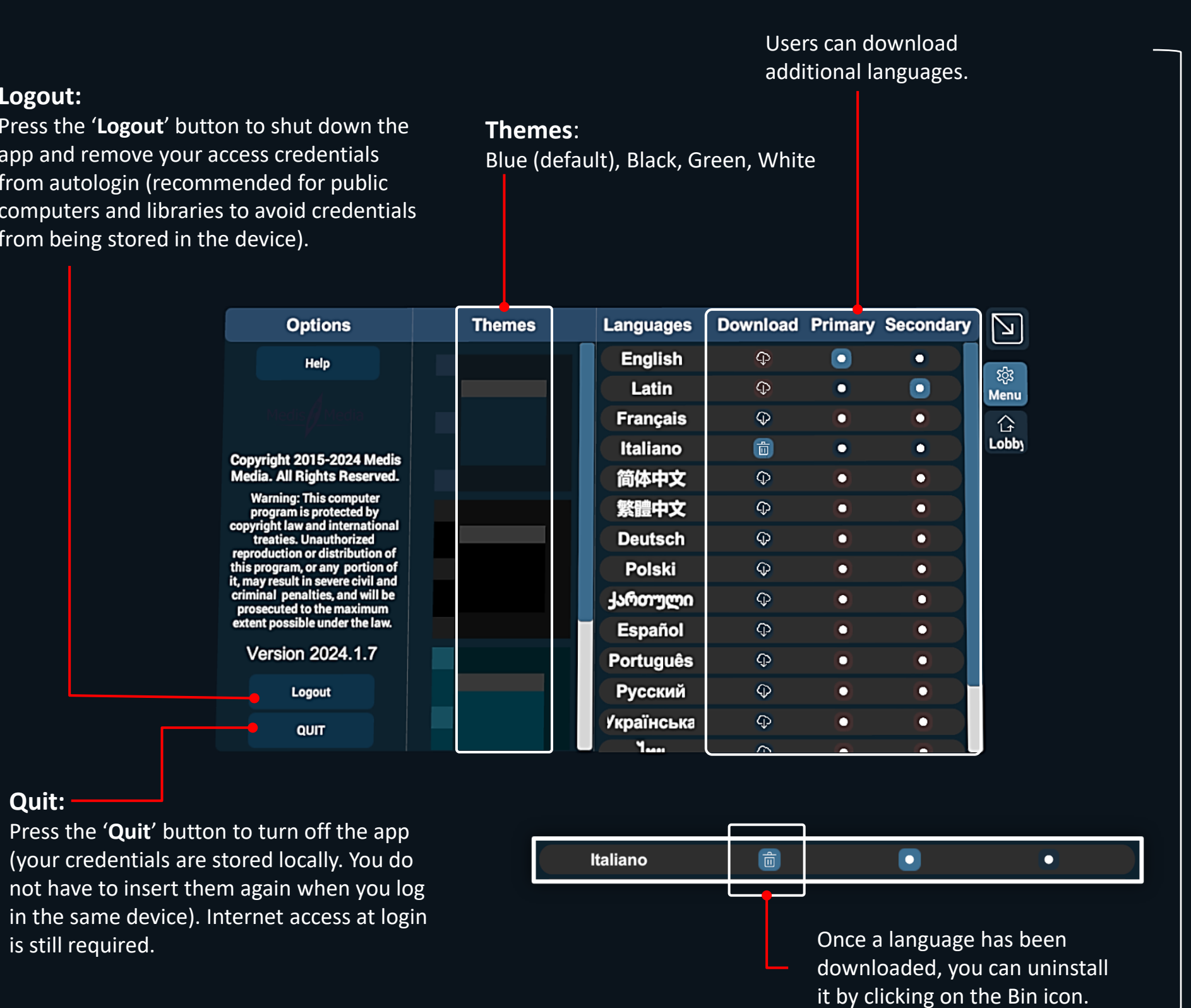

<span id="page-11-0"></span>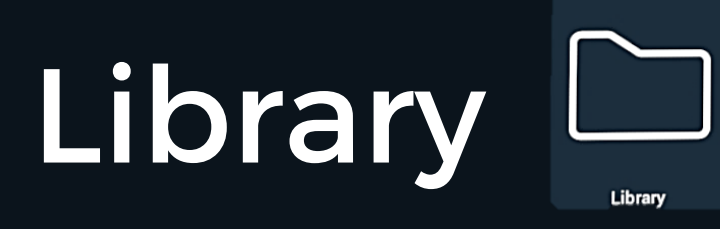

Open, Import, and Sync DICOM files locally. The app comes with pre-loaded DICOM Files.

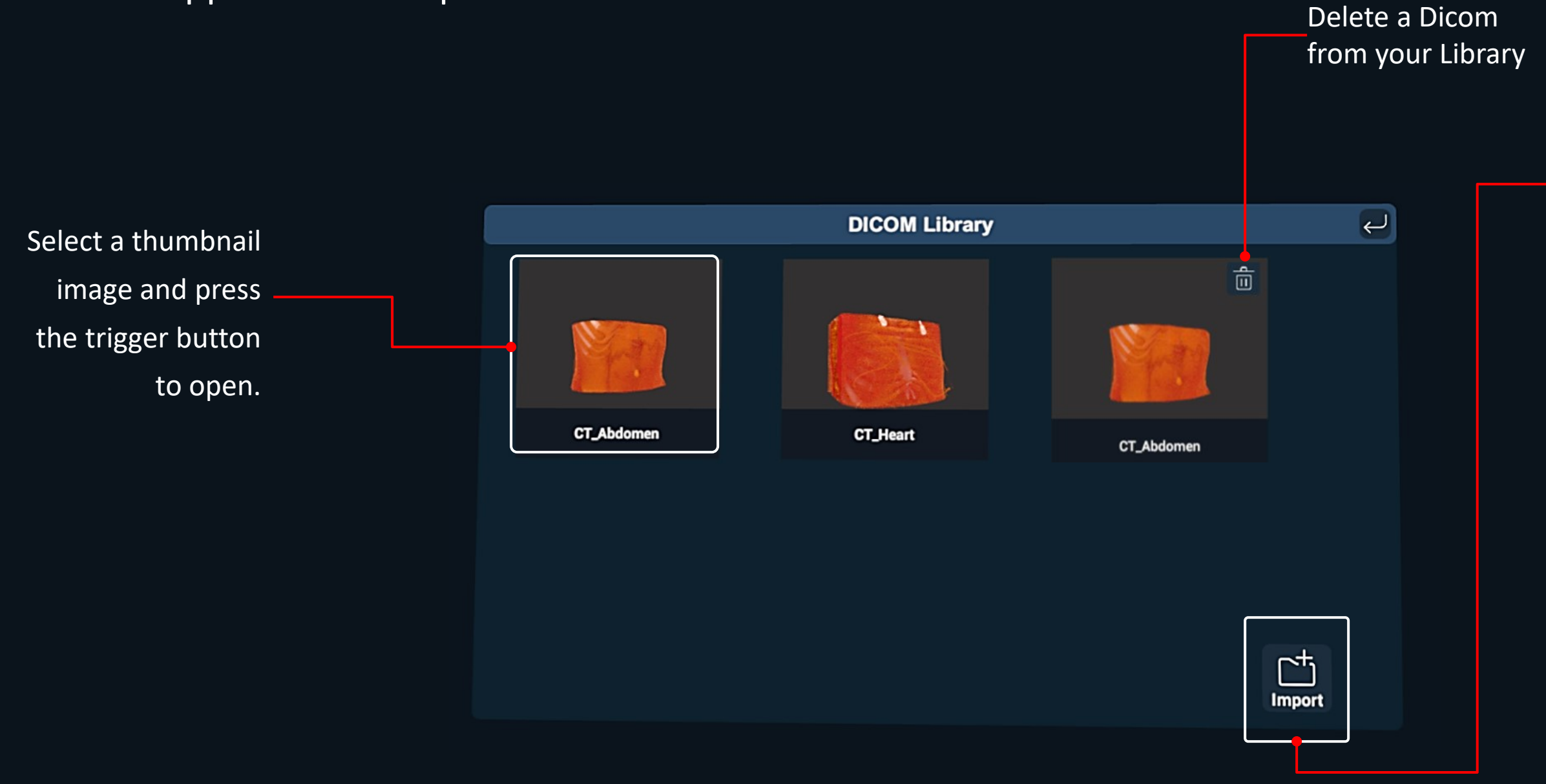

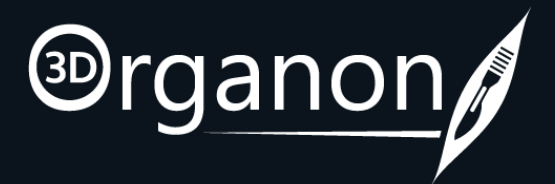

Click on **Import** and select the folder that contains the DICOM dataset.

You don't need to select a single file. The DICOM File is an array of files (.dcm, .dicm, .dicom) stored in parent folder.

The files may be a CT or MRI medical imaging modality.

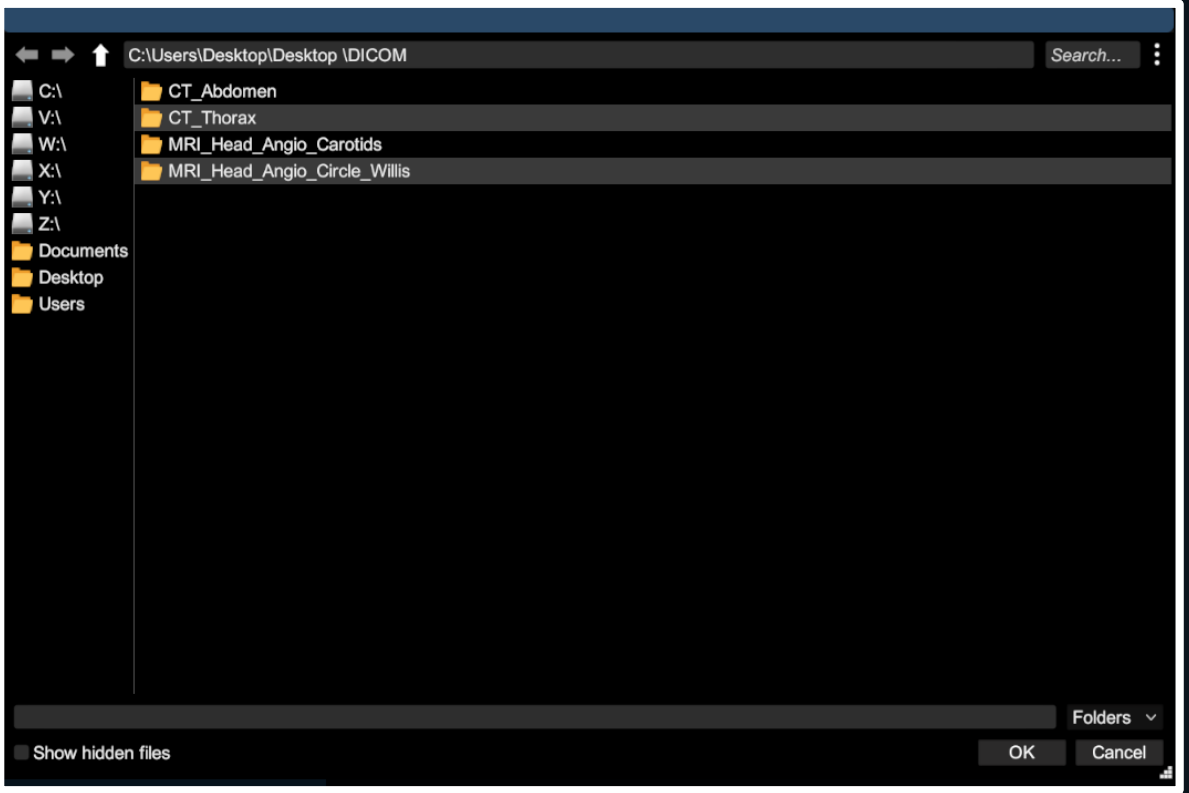

### **How to Import a new DICOM**

<span id="page-12-0"></span>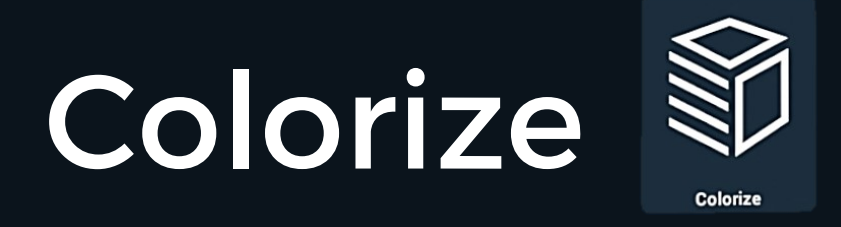

You may Colorize tissues based on their medical imaging grayscale density characteristics.

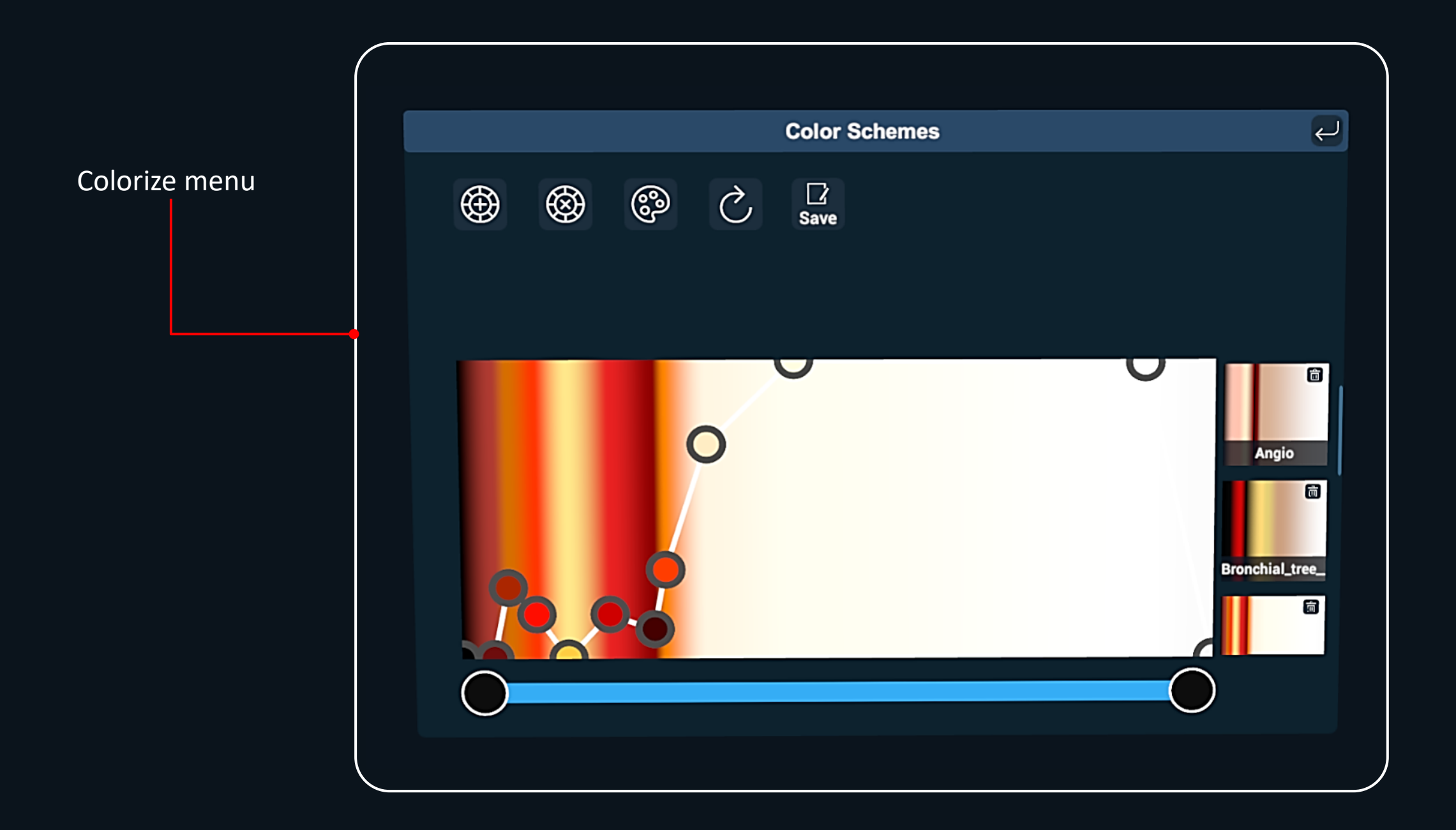

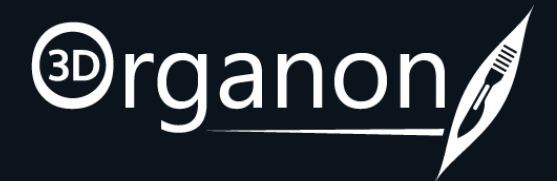

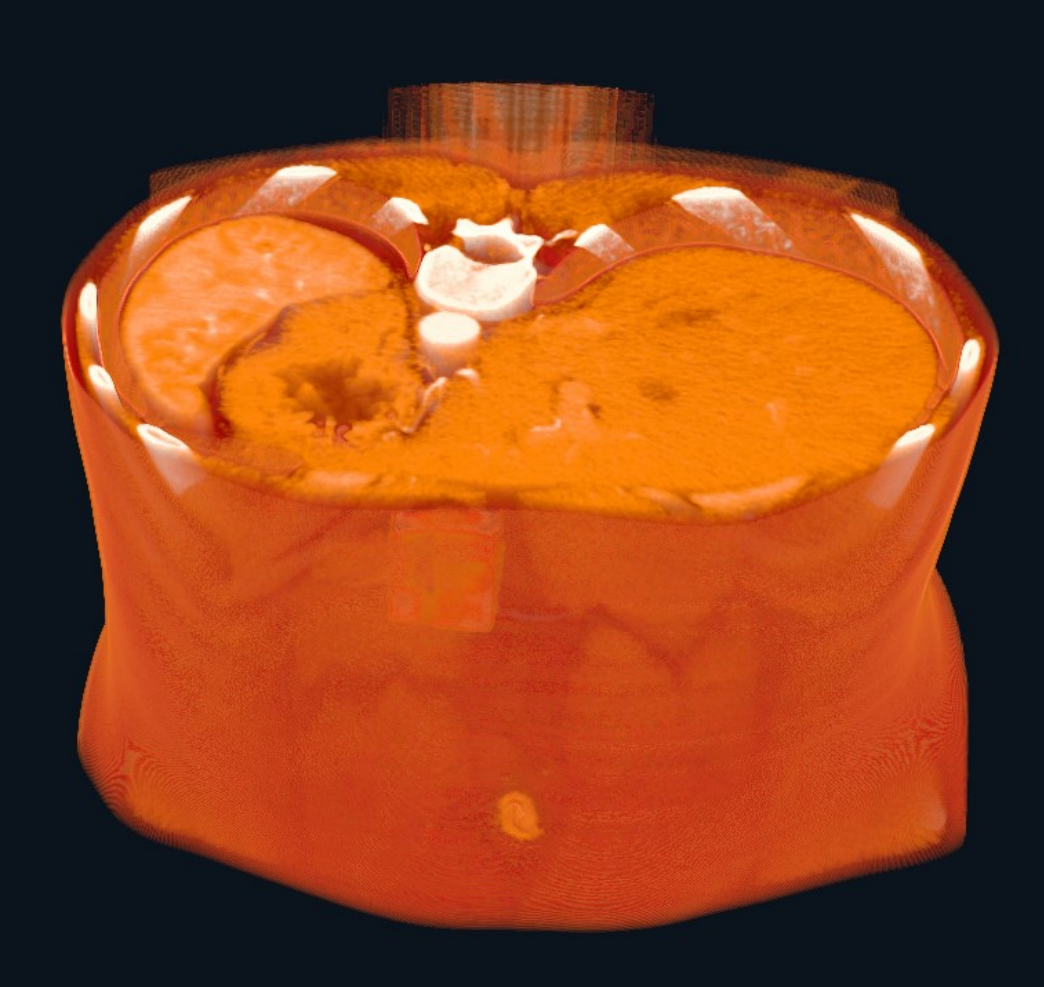

<span id="page-13-0"></span>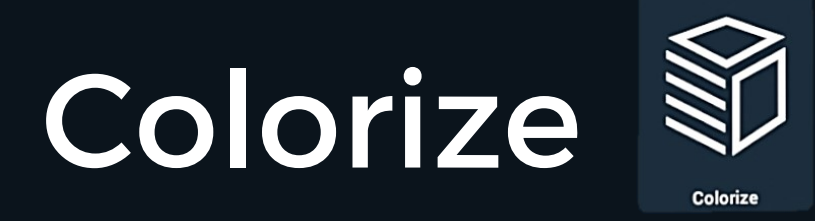

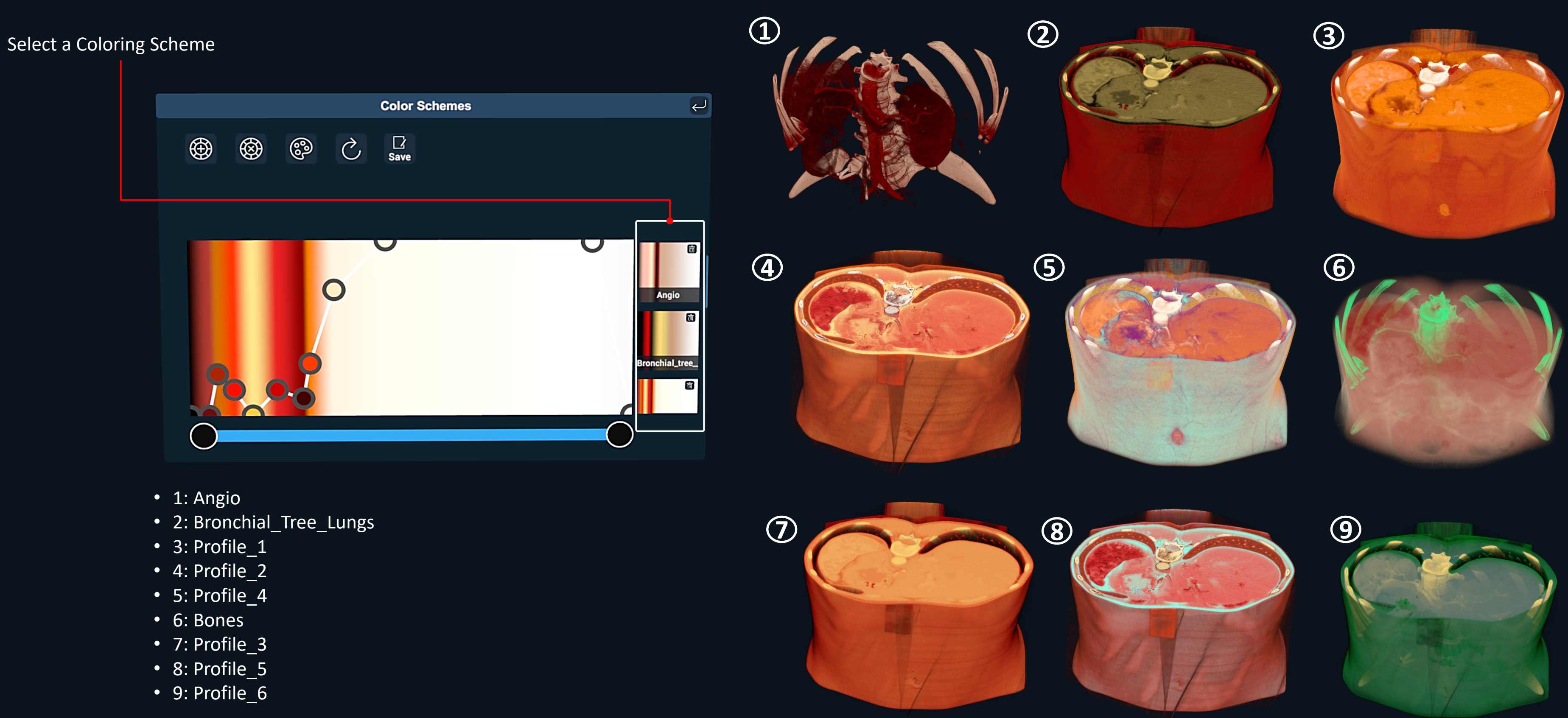

- 
- 
- 

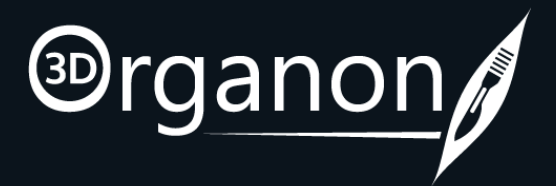

<span id="page-14-0"></span>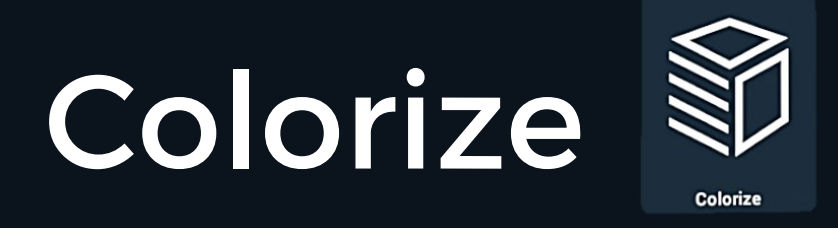

Click on the Palette icon to open the Coloring Palette.

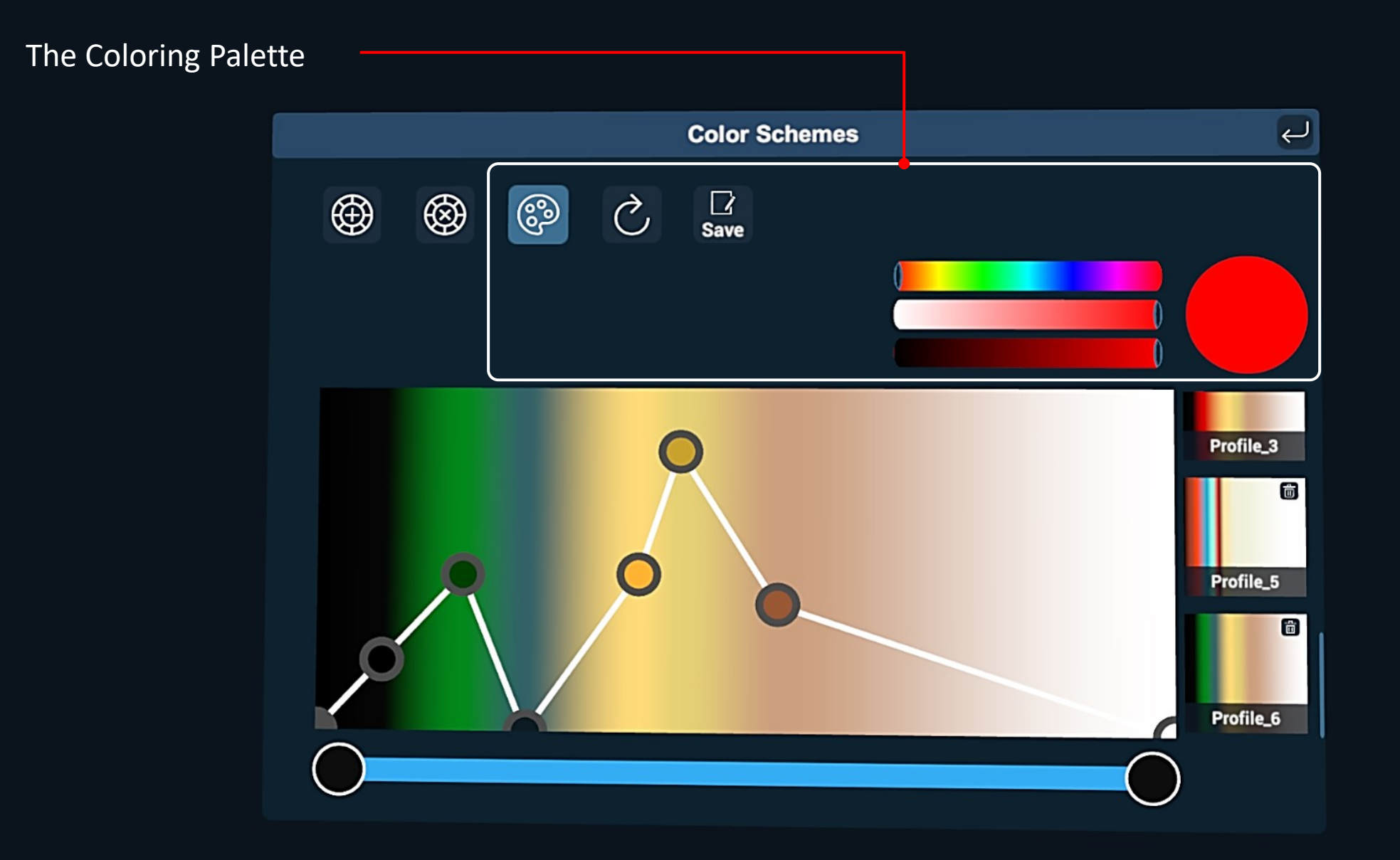

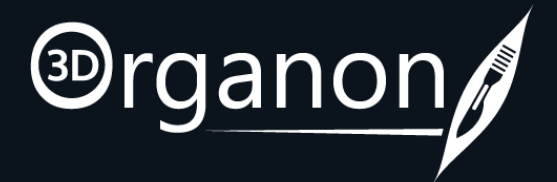

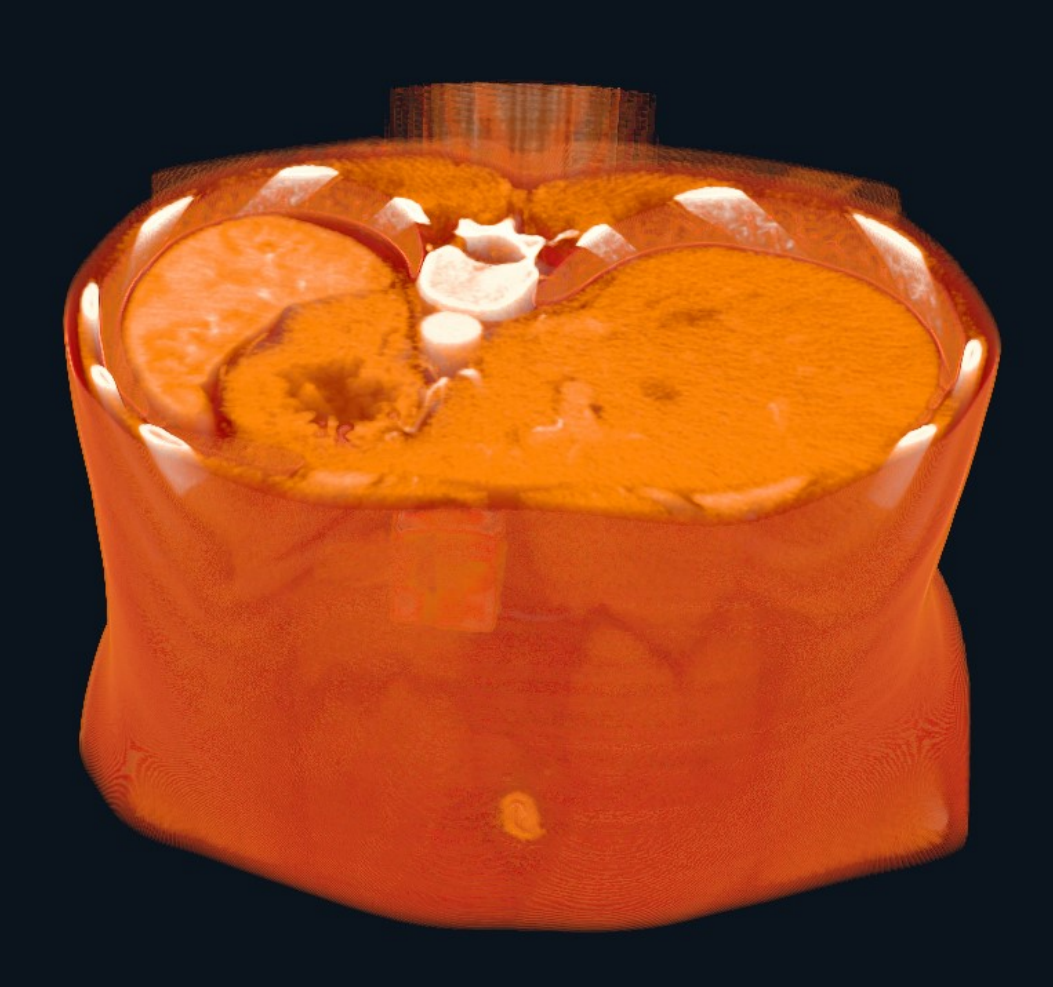

<span id="page-15-0"></span>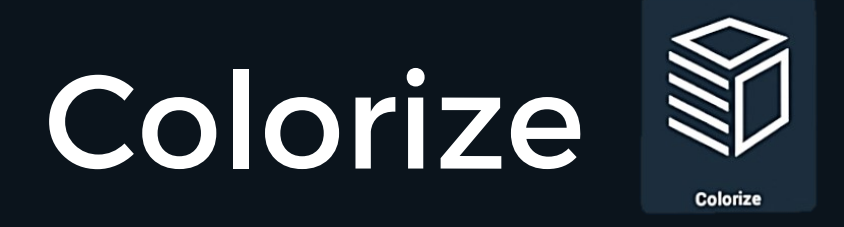

To reset the coloring scheme just click on the reset icon. You will then be able to add new Nodes.

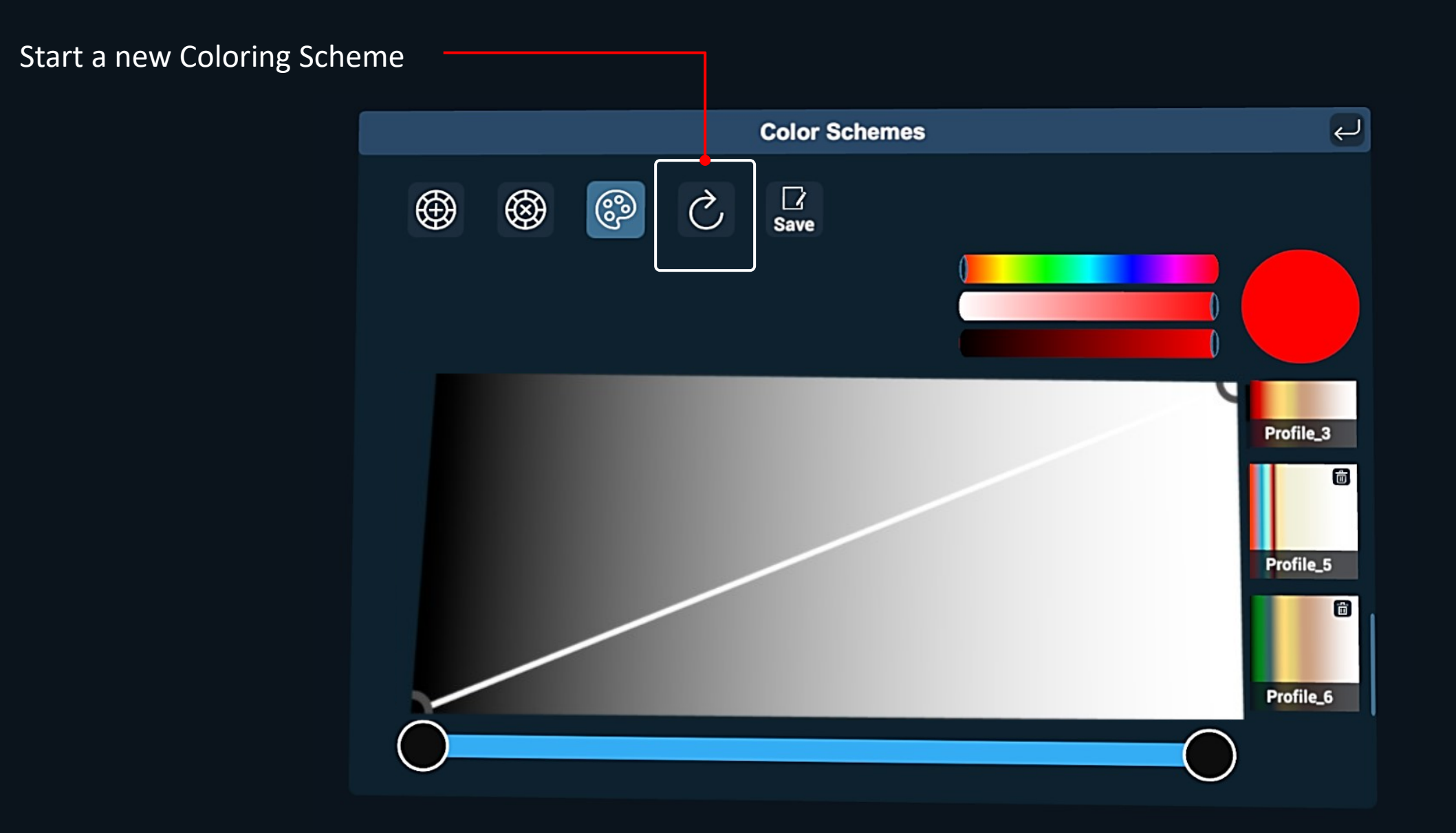

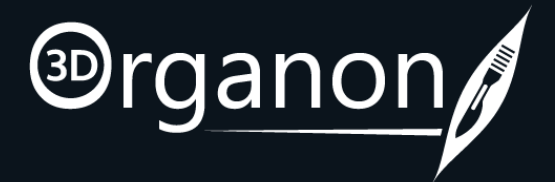

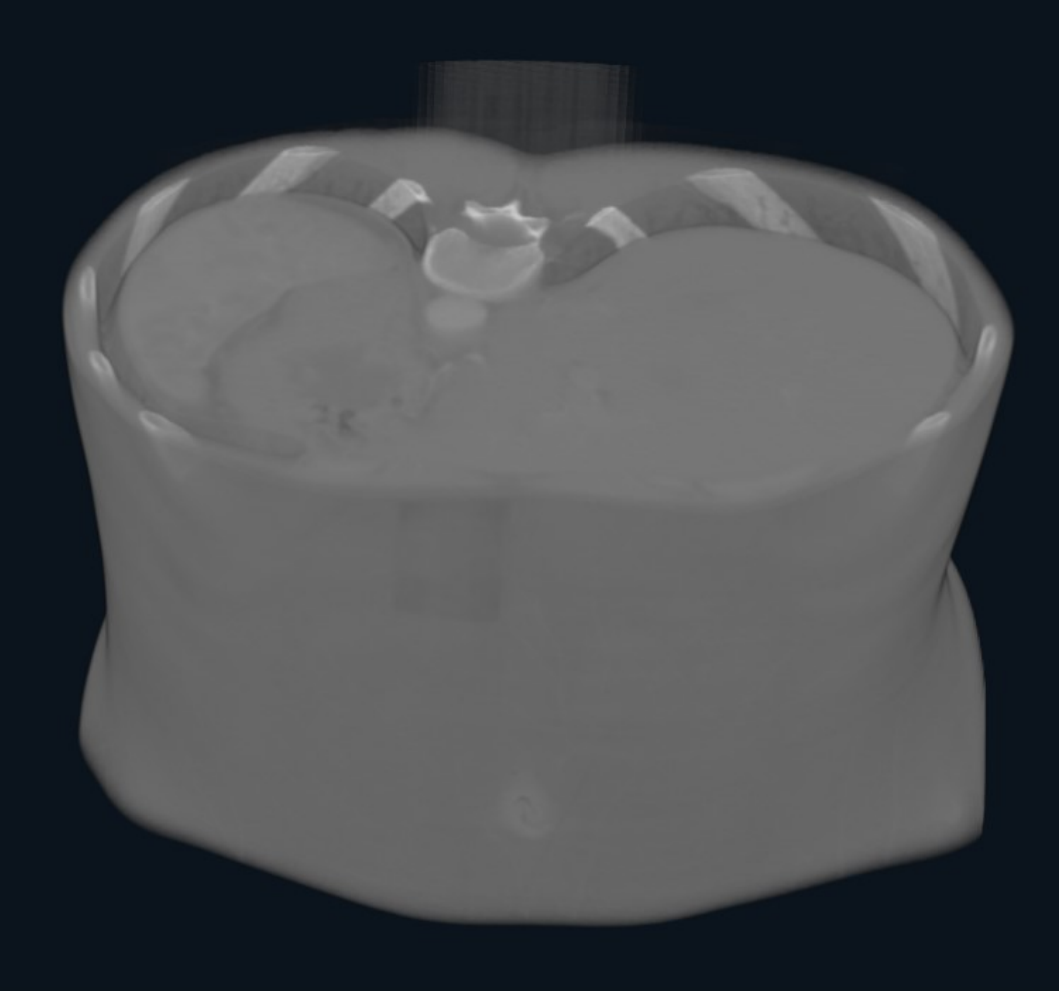

<span id="page-16-0"></span>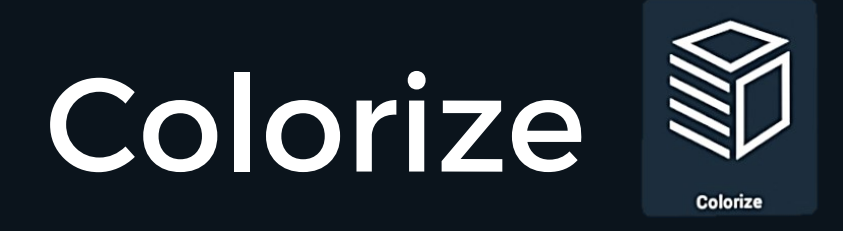

First select a Coloring Scheme and then add new Nodes.

### **1) Enable Node Addition mode**

- First click on a Node
- The Hounsfield Value and Alpha value (%) will appear.
- In order to modify the values, click on them.

**2) Disable Node Addition when finished**

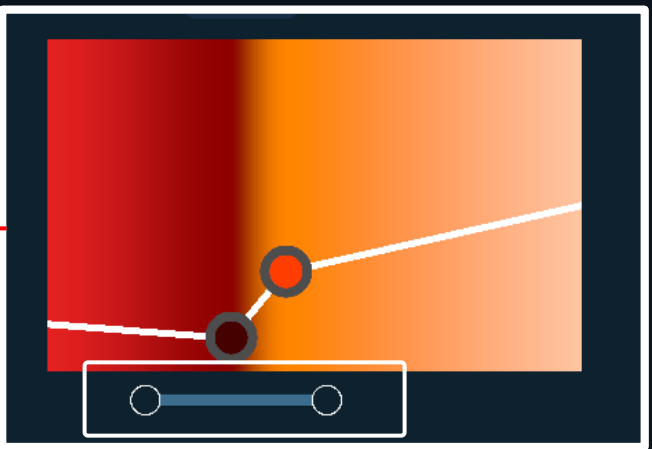

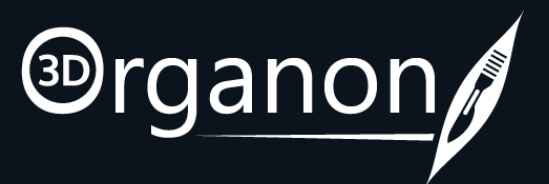

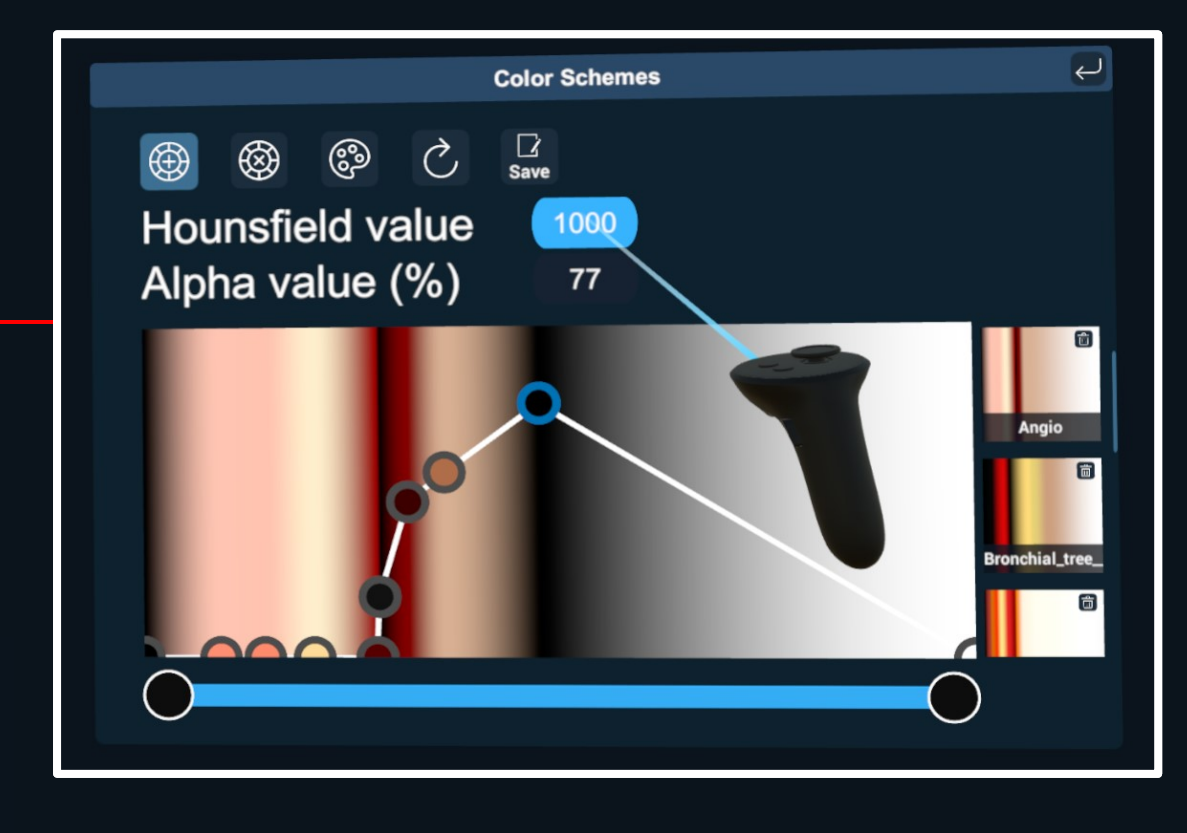

Narrow down the spectrum of presented Hounsfield units for fine tuning.

Move these nodes accordingly to focus on specific bands of values. Lookup on books and online about tissue-characteristic values.

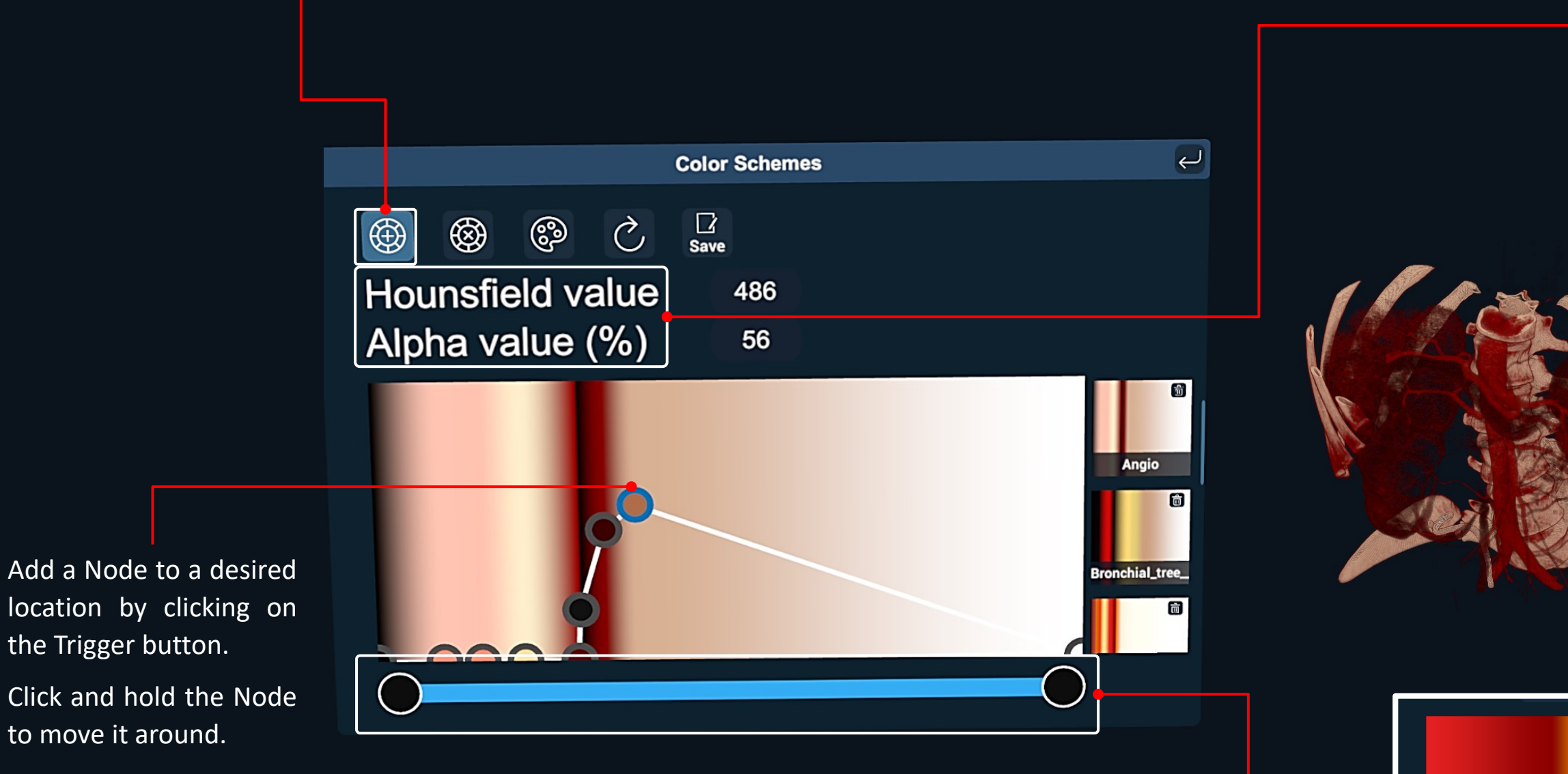

<span id="page-17-0"></span>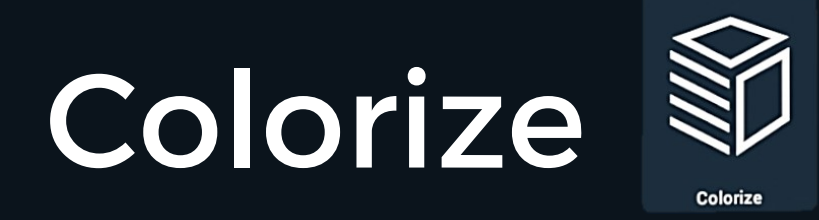

### **Enable the Node Delete mode**

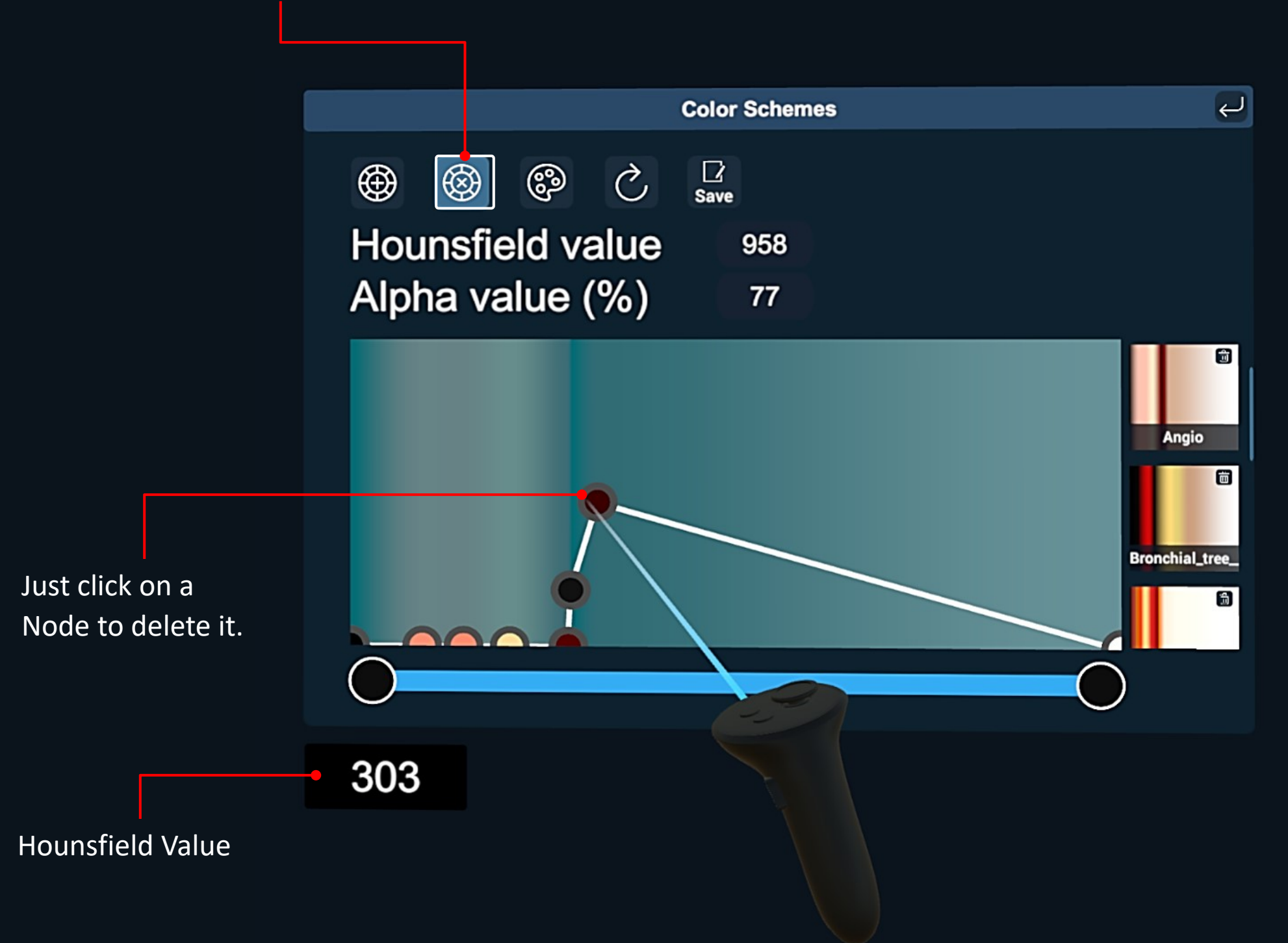

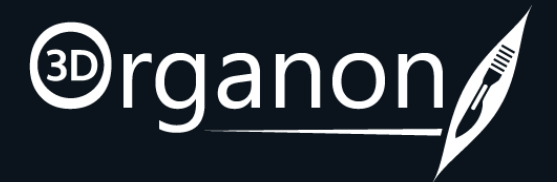

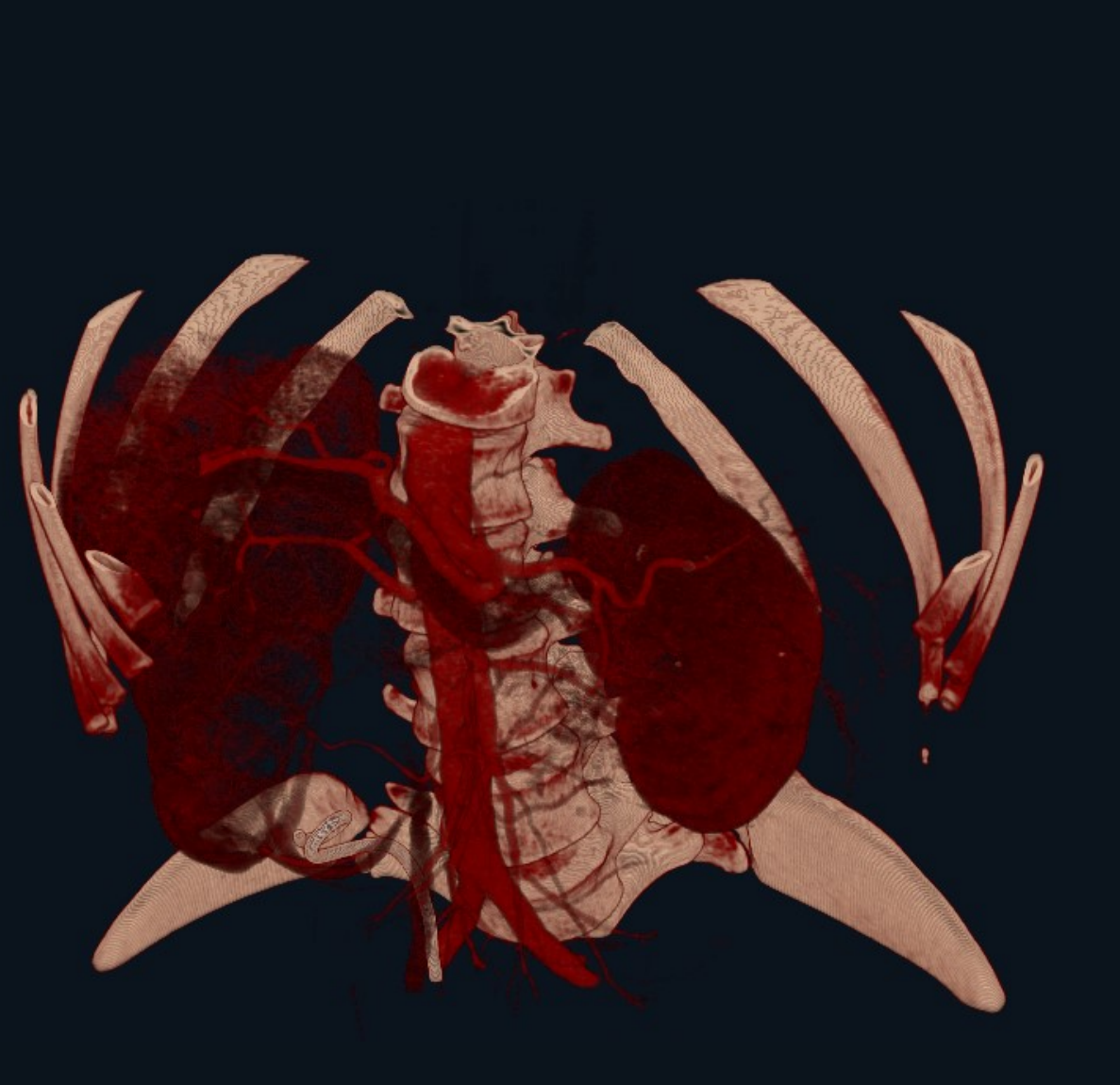

<span id="page-18-0"></span>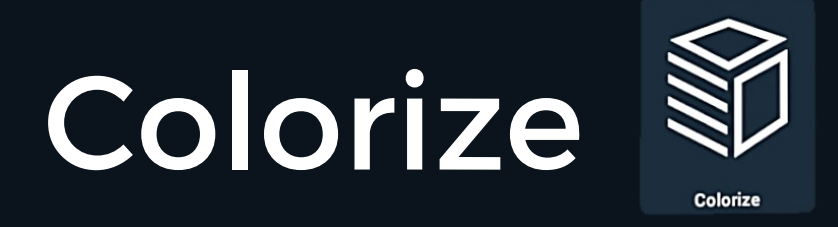

### **Type a name for your file. Click on Save.**

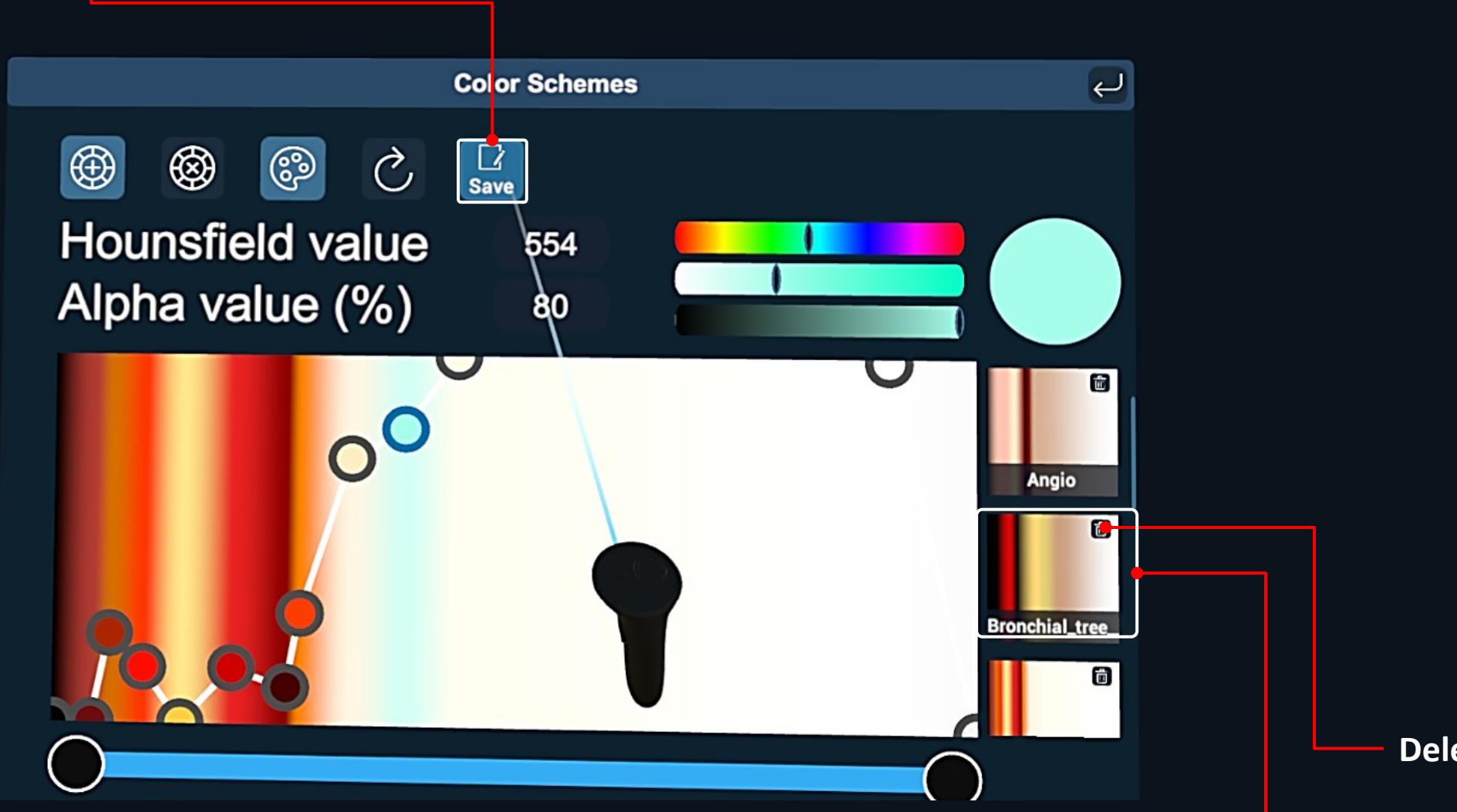

### Save a preset with your custom Coloring Scheme

### **Delete** current Coloring Scheme

- 
- 

The Coloring Scheme will be saved under your Coloring Schemes.

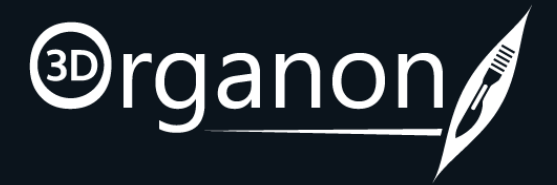

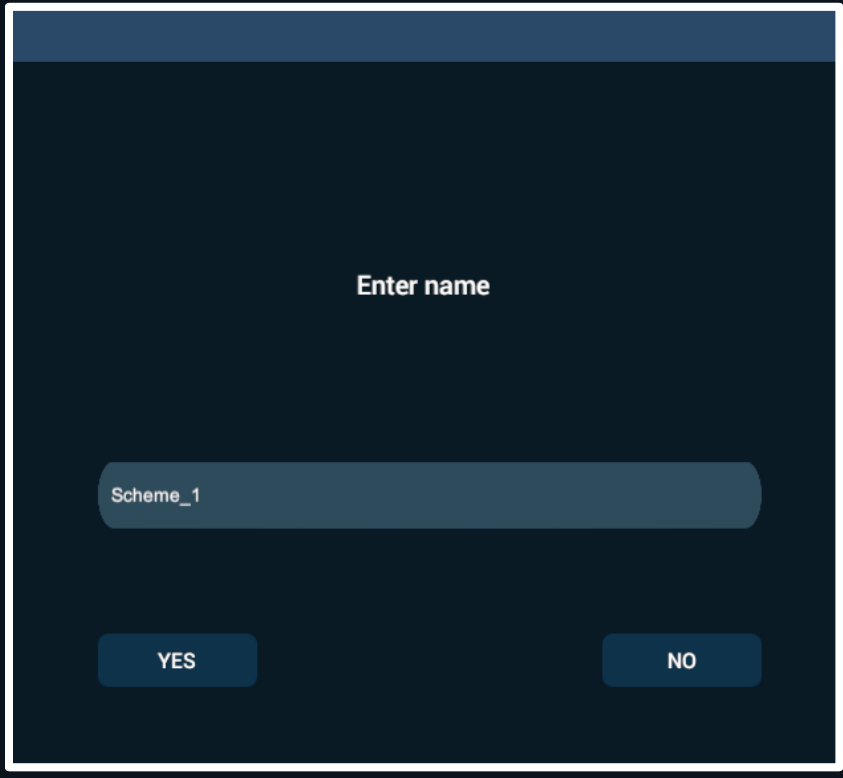

<span id="page-19-0"></span>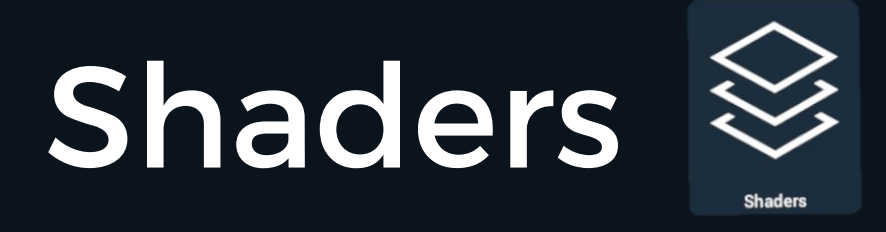

Modify how 3D DICOM models are visualized and rendered.

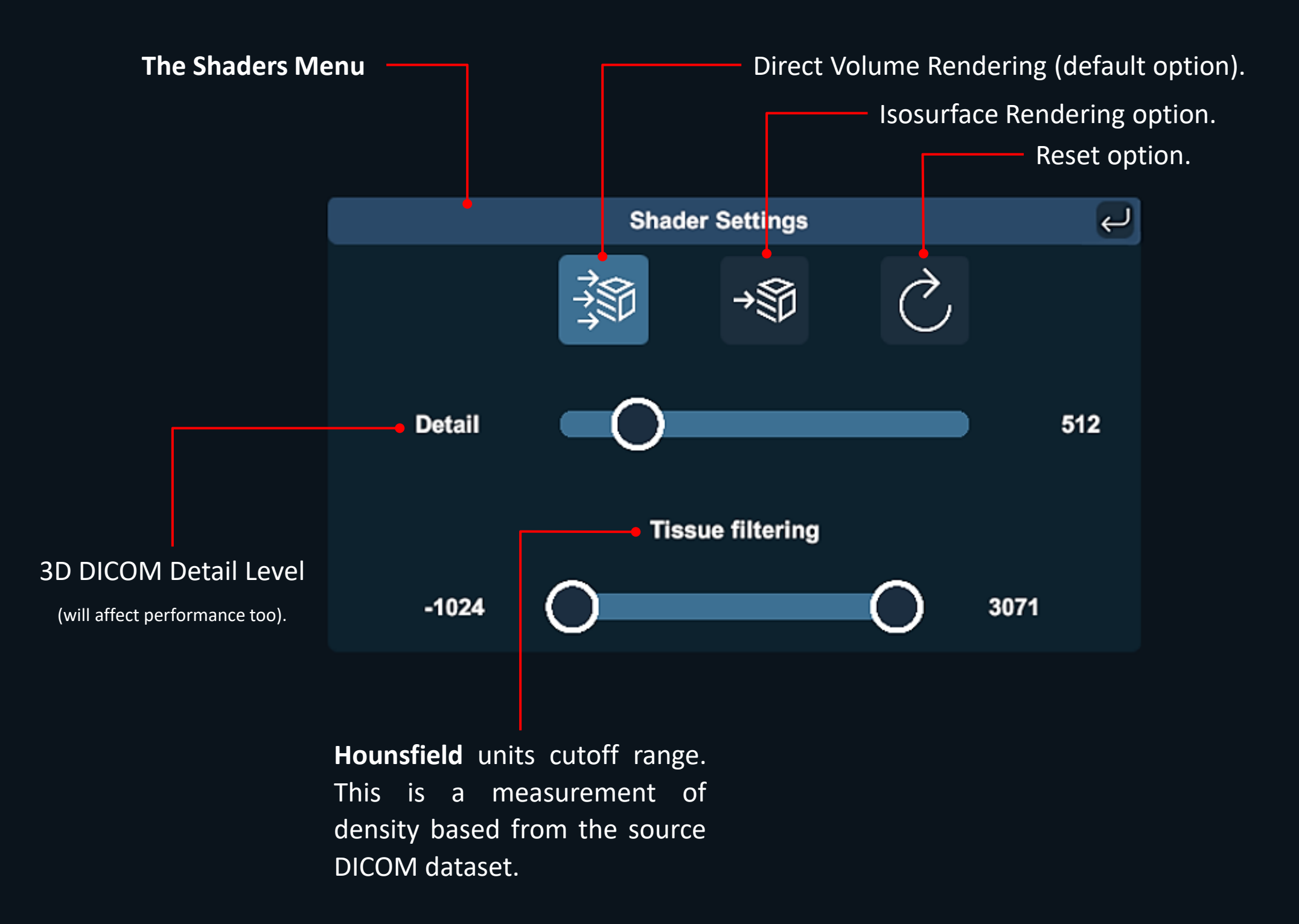

![](_page_19_Picture_3.jpeg)

![](_page_19_Picture_4.jpeg)

Page 21 of 25

<span id="page-20-0"></span>![](_page_20_Picture_0.jpeg)

Save the current custom Colorization view or Load and apply a preset on the current scene.

**Enter a name for your new Scene and then click on Save. Department of the Scene. Delete a Scene. DICOM Scenes** 茴 Scene\_1 的 Enter new Scene name... Save

![](_page_20_Picture_3.jpeg)

![](_page_20_Picture_5.jpeg)

<span id="page-21-0"></span>![](_page_21_Picture_0.jpeg)

Save the current Rendering mode as a Preset or Load a previous set to apply on the current scene.

![](_page_21_Picture_2.jpeg)

![](_page_21_Picture_3.jpeg)

# <span id="page-22-0"></span>Tools - Slicing

![](_page_22_Figure_3.jpeg)

![](_page_22_Picture_4.jpeg)

# <span id="page-23-0"></span>Tools – Cutoff box

### Realtime sectioning of the 3D DICOM model

- Define an **Exclusion** or **Inclusion** box area of tissue removal (to determine or focus on deep cavities).
- Use the **Grip button** to move the Cutoff box, even if the box is inside the 3D DICOM.

![](_page_23_Figure_4.jpeg)

![](_page_23_Picture_5.jpeg)

![](_page_24_Picture_0.jpeg)

For any questions or feedback, please contact our Local Distributor or reach us at: **support@3dorganon.com**

Check out our **Help Center** for more information about 3D Organon, at any time!

![](_page_24_Picture_3.jpeg)

![](_page_24_Picture_4.jpeg)